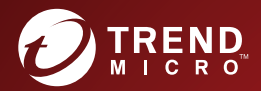

# Trend Micro Portable Security<sup>™</sup> 3.0 ユーザガイド

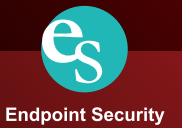

※注意事項

#### 複数年契約について

- お客さまが複数年契約(複数年分のサポート費用前払い)された場合でも、各製品のサポート期間 については、当該契約期間によらず、製品ごとに設定されたサポート提供期間が適用されます。
- 複数年契約は、当該契約期間中の製品のサポート提供を保証するものではなく、また製品のサポー ト提供期間が終了した場合のバージョンアップを保証するものではありませんのでご注意くださ い。
- 各製品のサポート提供期間は以下のWebサイトからご確認いただけます。 https://success.trendmicro.com/jp/solution/000207383

#### 著作権について

本ドキュメントに関する著作権は、トレンドマイクロ株式会社へ独占的に帰属します。トレンドマイ クロ株式会社が事前に承諾している場合を除き、形態および手段を問わず、本ドキュメントまたはそ の一部を複製することは禁じられています。本ドキュメントの作成にあたっては細心の注意を払って いますが、本ドキュメントの記述に誤りや欠落があってもトレンドマイクロ株式会社はいかなる責任 も負わないものとします。本ドキュメントおよびその記述内容は予告なしに変更される場合がありま す。

#### 商標について

TRENDMICRO、TREND MICRO、ウイルスバスター、InterScan、INTERSCAN VIRUSWALL、 InterScanWebManager、InterScan Web Security Suite、 PortalProtect、Trend Micro Control Manager、Trend Micro MobileSecurity、VSAPI、Trend Park、Trend Labs、Network VirusWall Enforcer、 Trend Micro USB Security、InterScan Web Security Virtual Appliance、InterScan Messaging Security Virtual Appliance、Trend Micro Reliable Security License、 TRSL、Trend Micro Smart Protection Network、SPN、SMARTSCAN、Trend Micro Kids Safety、Trend Micro Web Security、Trend Micro Portable Security、 Trend Micro Standard Web Security、Trend Micro Hosted Email Security、Trend Micro Deep Security、ウイルスバスタークラウド、スマートスキャン、Trend Micro Enterprise Security for Gateways、Enterprise Security for Gateways、Smart Protection Server、Deep Security、ウイルスバスター ビジネスセキュリティサービス、SafeSync、Trend Micro NAS Security、 Trend Micro Data Loss Prevention、Trend Micro オンラインスキャン、 Trend Micro Deep Security Anti Virus for VDI、Trend Micro Deep Security Virtual Patch、SECURE CLOUD、Trend Micro VDIオプション、おまかせ不正請求クリーンナップサービス、Deep Discovery、TCSE、おまかせ インストール・バージョンアップ、Trend Micro Safe Lock、Deep Discovery Inspector、Trend Micro Mobile App Reputation、Jewelry Box、InterScan Messaging Security Suite Plus、おもいでバックアッ プサービス、おまかせ!スマホお探しサポート、保険&デジタルライフサポート、おまかせ!迷惑ソフ トクリーンナップサービス、InterScan Web Security as a Service、 Client/Server Suite Premium、Cloud Edge、Trend Micro Remote Manager、Threat Defense Expert、Next Generation Threat Defense、Trend Micro Smart Home Network、Retro Scan、is702、デジタルライフサポート プ レミアム、Airサポート、 Connected Threat Defense、ライトクリーナー、 Trend Micro Policy Manager、フォルダシールド、トレンドマイクロ認定プロフェッショナルトレーニング、Trend Micro Certified Professional、 TMCP、XGen、 InterScan Messaging Security、InterScan Web Security、Trend Micro Policy-based Security Orchestration、Writing Style DNA、 Securing Your Connected World、 Apex One、Apex Central、MSPL、TMOL、TSSL、ZERO DAY INITIATIVE、Edge Fire、Smart Check、Trend Micro XDR、Trend Micro Managed XDR、OT Defense Console、Edge IPS、Trend Micro Cloud One、およびスマスキャは、トレンドマイクロ株式会社の登録商標です。 本ドキュメントに記載されている各社の社名、製品名およびサービス名は、各社の商標または登録商 標です。

Copyright © 2021 Trend Micro Incorporated. All rights reserved. P/N: TPEM39285\_210610\_JP (2021/06)

# プライバシーと個人データの収集に関する規定

トレンドマイクロ製品の一部の機能は、お客さまの製品の利用状況や検出に かかわる情報を収集してトレンドマイクロに送信します。この情報は一定の 管轄区域内および特定の法令等において個人データとみなされることがあり ます。トレンドマイクロによるこのデータの収集を停止するには、お客さま が関連機能を無効にする必要があります。

Trend Micro Portable Security により収集されるデータの種類と各機能によ るデータの収集を無効にする手順については、次の Web サイトを参照してく ださい。

<https://www.go-tm.jp/data-collection-disclosure>

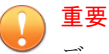

データ収集の無効化やデータの削除により、製品、サービス、または機能の利用 に影響が発生する場合があります。Trend Micro Portable Security における無 効化の影響をご確認の上、無効化はお客さまの責任で行っていただくようお願い いたします。

トレンドマイクロは、次の Web サイトに規定されたトレンドマイクロのプラ イバシーポリシー (Global Privacy Notice) に従って、お客さまのデータを取り 扱います。

[https://www.trendmicro.com/ja\\_jp/about/legal/privacy-policy-product.html](https://www.trendmicro.com/ja_jp/about/legal/privacy-policy-product.html)

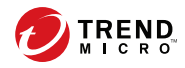

m

# 目次

# プライバシーと個人データの収集に関する規定

プライバシーと個人データの収集に関する規定 ................... 0

# 第1章:はじめに

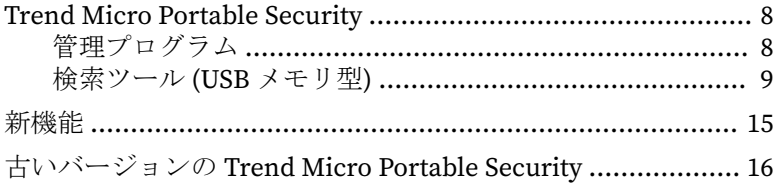

## 第2章:設定

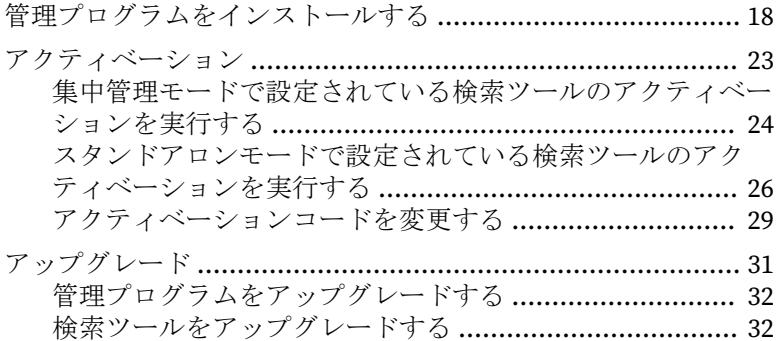

# 第3章:管理プログラムを使用する

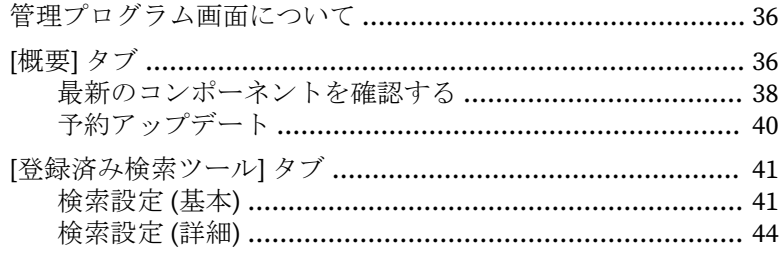

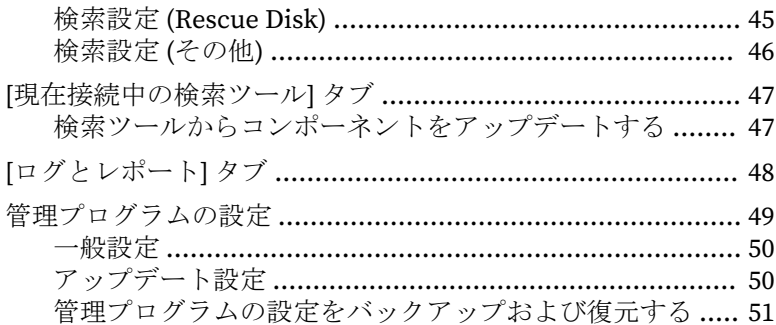

# 第4章:検索ツール画面を使用する

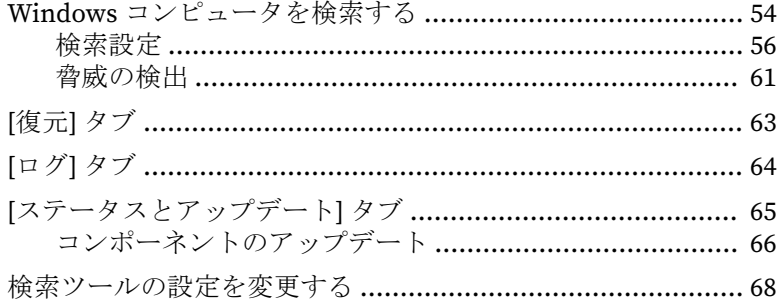

# 第5章: Linux コンピュータを検索する

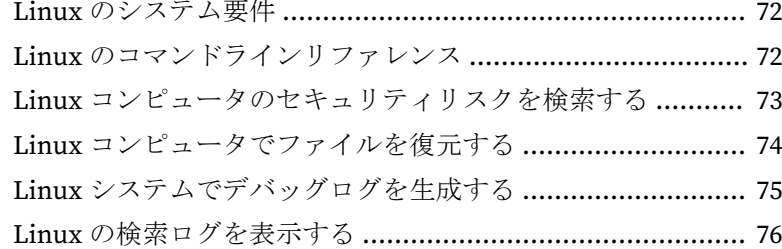

### 第6章: 追加のツール

iν

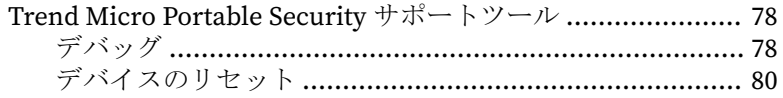

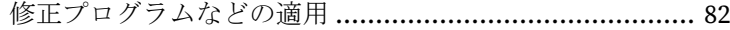

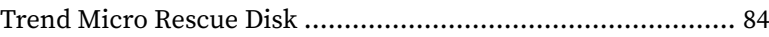

- 手順 1: 準備 [................................................................... 85](#page-84-0) 手順 2: Rescue Disk を使用する [....................................... 85](#page-84-0)
- 検索ツールエージェント [...................................................... 86](#page-85-0) [検索ツールエージェントをインストールする](#page-86-0) .................. 87 [検索ツールエージェントをアンインストールする](#page-88-0) ............ 89 [検索ツールエージェントのコンソール](#page-89-0) ............................ 90

## 第7章:[テクニカルサポート](#page-98-0)

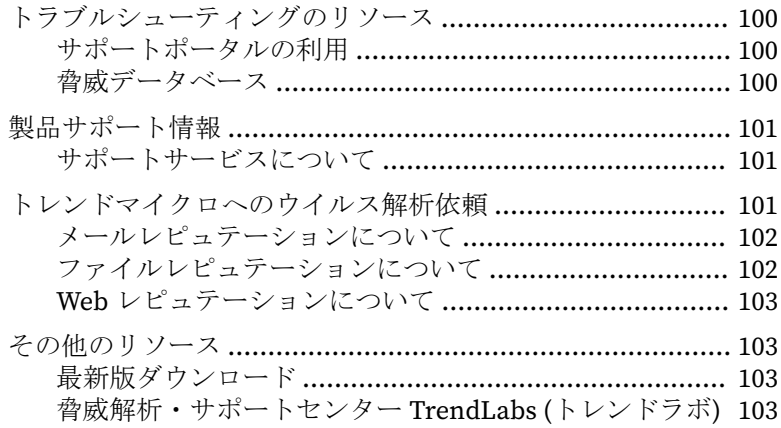

**v**

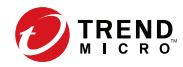

# 第 **1** 章

# <span id="page-6-0"></span>はじめに

この章では、Trend Micro Portable Security およびその機能について説明しま す。

# <span id="page-7-0"></span>**Trend Micro Portable Security**

Trend Micro Portable Security は、高性能でコスト効率の高いセキュリティ サービスを提供し、インターネットに接続していない、またはウイルス対策 ソフトをインストールできないコンピュータからウイルスを検索して駆除す ることにより、企業をセキュリティ上の脅威から保護します。

USB メモリ型の検索ツールを使用することで、ウイルス対策ソフトをインス トールすることなく、コンピュータから簡単にウイルスを検出して駆除でき ます。また、すべてのアップデート、検索設定、および検索ツールにより生 成されたログは管理プログラムで集中的に管理することが可能です。

多くのウイルス対策プログラムは、コンピュータごとにインストールされ、 最新コンポーネントをダウンロードするためにインターネットに接続する必 要があります。Trend Micro Portable Security では、ウイルス対策ソフトが搭 載された USB メモリ型の検索ツールを接続するだけで、コンピュータから簡 単にウイルスを検索して駆除できます。

Trend Micro Portable Security は、次の 2 つの主要なコンポーネントで構成さ れています。

- 管理プログラム: 検索ツールを管理します。
- 検索ツール: 管理プログラムに登録して使用することも、スタントアロン モードで使用することもできます。検索ツールを使用すれば、ウイルス 対策ソフトをインストールする必要はありません。

## 管理プログラム

**8**

管理プログラムでは、検索設定を行ったり、複数の検索ツールからログデー タをインポートしたりするなどの処理を実行できます。

管理プログラムでは次の操作を実行できます。

- パターンファイルや検索エンジンなどのコンポーネントのアップデート と登録済み検索ツールへの配信
- ウイルス検索の設定や登録済み検索ツールとの同期
- 指定されたファイル、フォルダ、および拡張子の検索除外

- <span id="page-8-0"></span>• 検索時に生成されるログデータのインポートや管理
- 管理者のアカウントとパスワードを設定して管理者権限のないアカウン トでの検索を可能にする

### 検索ツール **(USB** メモリ型**)**

接続したコンピュータのウイルス検索を行い、ウイルスが検出された場合は 駆除、隔離などの処理を行います。検索結果は検索ツールにログデータとし て保存されます。

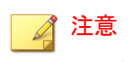

- 検索ツールが開始されない場合は、Windows エクスプローラで [TMPS3 SYS] ドライブ内にある Launcher.exe をダブルクリックします。
- 検索ツール画面は Windows コンピュータでのみ使用できます。

検索ツールは独自の画面を起動します。ただし、画面に表示される機能は選 択するモードによって異なります。集中管理モードとスタンドアロンモード のいずれかを選択できます。

11 [ページの「集中管理モード」](#page-10-0)を参照してください。

### 注意

アクティベーション後にモードを変更するには、USB デバイスのリセットをす る必要があるため、適切なモードを選択するよう確認してください。

詳細については、80 [ページの「デバイスのリセット」](#page-79-0)を参照してください。

#### 表 1-1. 検索ツールのモード

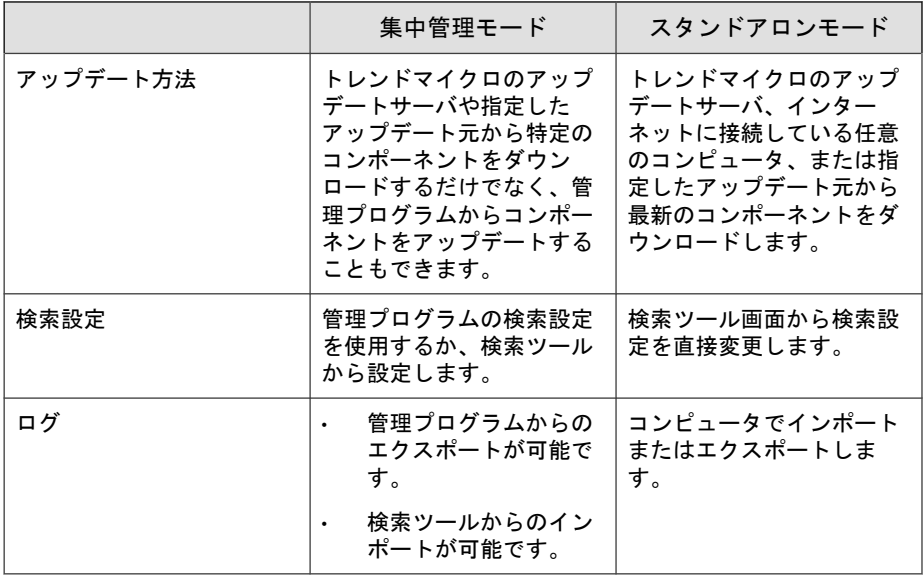

### 注意

**10**

管理用コンピュータのセキュリティ対策には、「ウイルスバスター コーポレート エディション」などのセキュリティソフトを使用してください。

セキュリティの脅威の検索中、コンピュータに一時ファイルが作成される場合が あります。これらのファイルは、検索ツールが実行中のプロセスを停止すると削 除されます。一時ファイルを保存せずにコンピュータを検索することも可能で す。

### <span id="page-10-0"></span>集中管理モード

管理プログラムを使用して複数の検索ツールを管理する場合は、このモード を選択します。管理プログラムでダウンロードした最新コンポーネントや検 索設定を検索ツールへ同期したり、ログを管理したりすることができます。

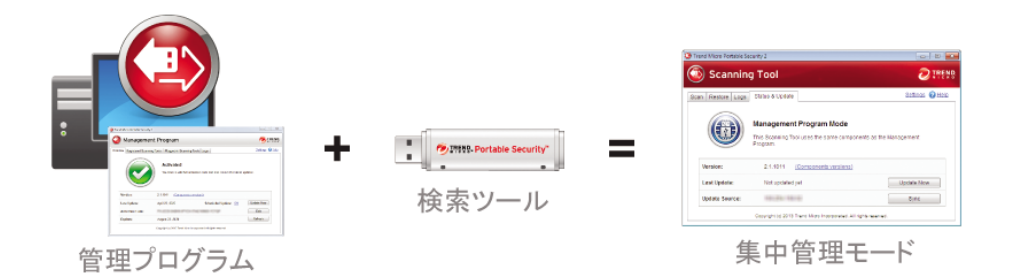

検索ツールを管理プログラムに接続する方法は 2 つあります。1 つは管理用 コンピュータに直接接続する方法、もう 1 つはネットワークに接続されたコ ンピュータを介して管理用コンピュータにリモートで接続する方法です。

• 直接接続

検索ツールを管理用コンピュータに直接接続して、アップデートや設定 を取得したりログを転送したりできます。

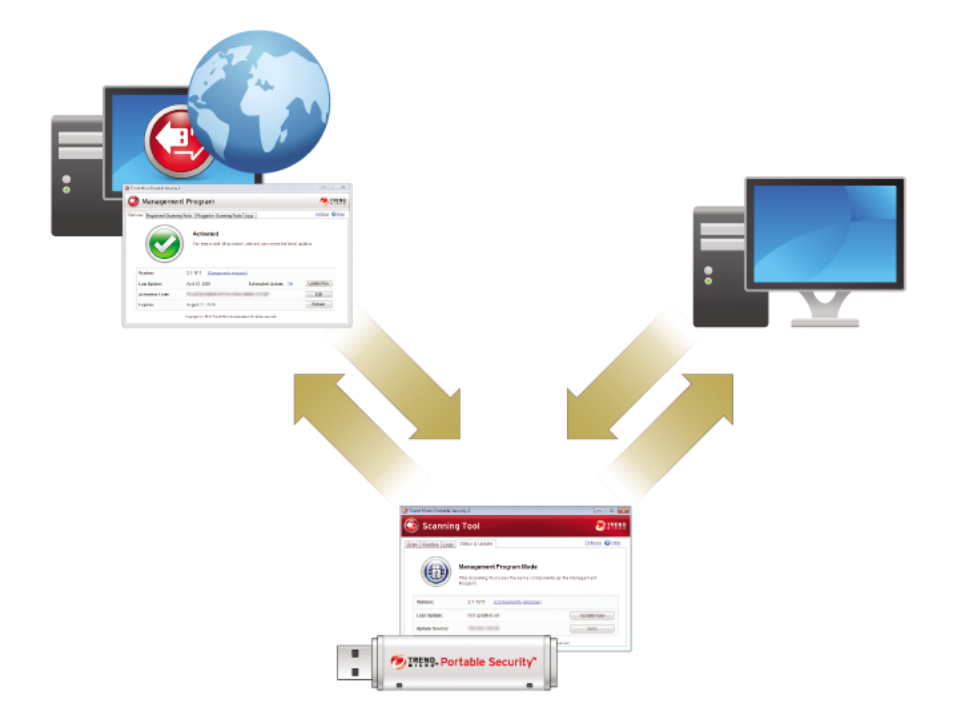

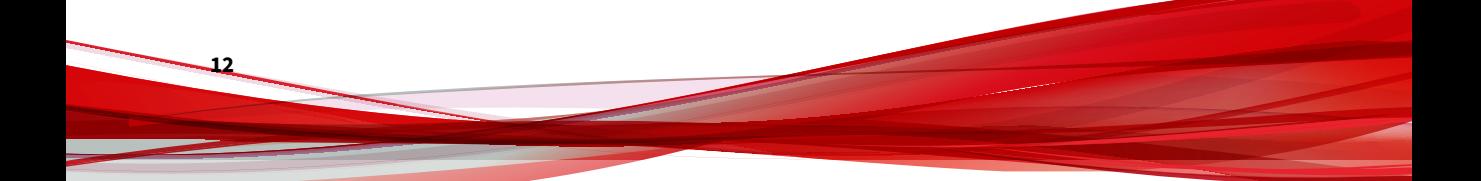

この方法は、すべてのコンピュータが 1 つの環境にまとまって配置され ており、管理用コンピュータに直接接続できる場合に適しています。次 に例を示します。

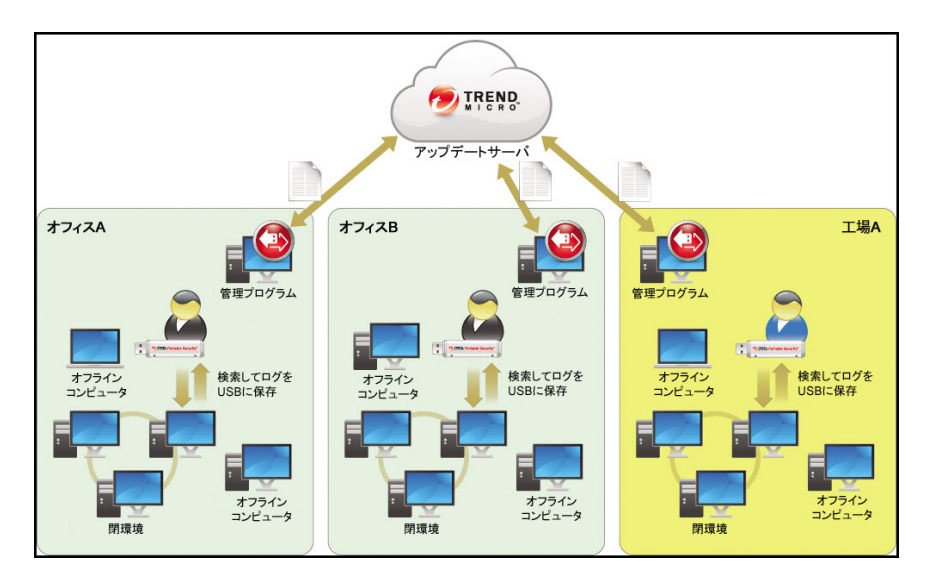

### • リモート接続

インターネットに接続された任意のコンピュータを介して管理用コン ピュータにリモートで接続し、アップデートや設定を取得したりログを 転送したりできます。

### 注意

管理用コンピュータでファイアウォール製品をご利用の場合は、通信エ ラーが発生する可能性があります。通信エラーが発生する場合は、ファイ アウォール製品の設定から C:¥Program Files¥Trend Micro¥Portable Security 3¥SfSrvCom.exe サービスに対する通信の許可設定を行ってく ださい。

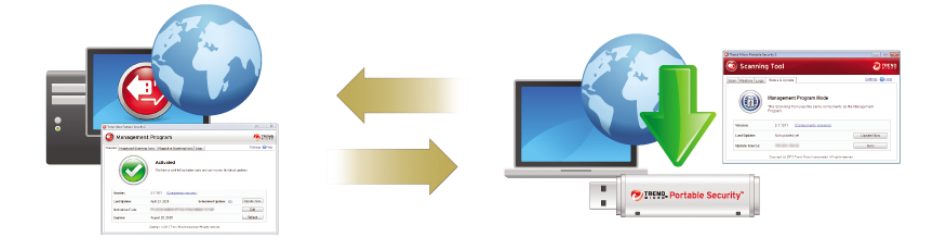

この方法は、検索対象となる環境が複数の場所に存在する場合に適して います。それぞれの場所でインターネットまたはネットワークに接続さ れたコンピュータを 1 台用意し、そのコンピュータを介して定期的に管 理プログラムに接続します。次に例を示します。

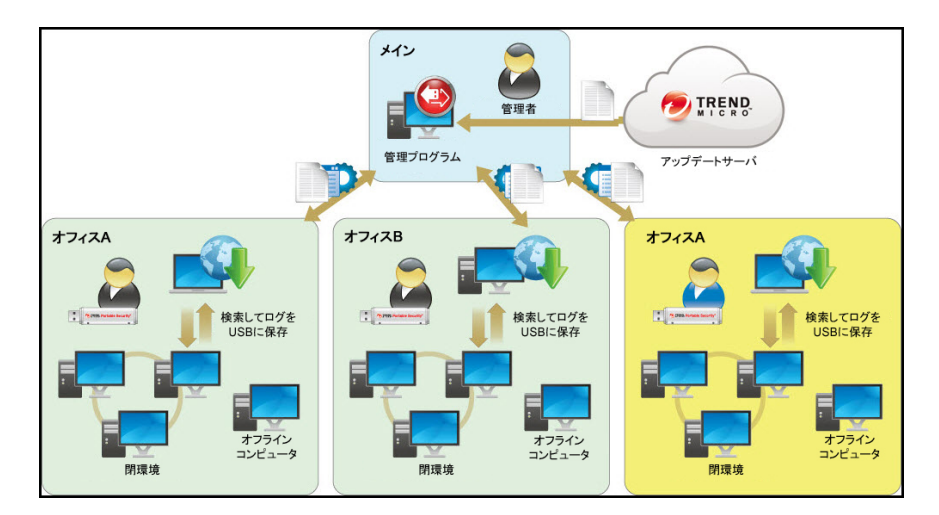

### スタンドアロンモード

**14**

管理プログラムを使用せずに検索ツール単体で使用する場合は、このモード を選択します。コンポーネントのアップデート、検索設定の変更、ログの確 認を行うには、検索ツールが接続されたコンピュータがインターネットへ接 続できる必要があります。

スタンドアロンモードは、最新コンポーネントのダウンロードや検索設定の 変更を、管理プログラムを介さずに検索ツール単体で行いたい場合に適して

<span id="page-14-0"></span>います。このモードでは、検索ツール画面から、検索ツールに対して任意の 変更を実行できます。

# 注意

最新の脅威に対応できるように、コンピュータを検索する前にコンポーネントを 定期的にアップデートすることをお勧めします。

# 新機能

Trend Micro Portable Security の新機能および機能拡張は次のとおりです。

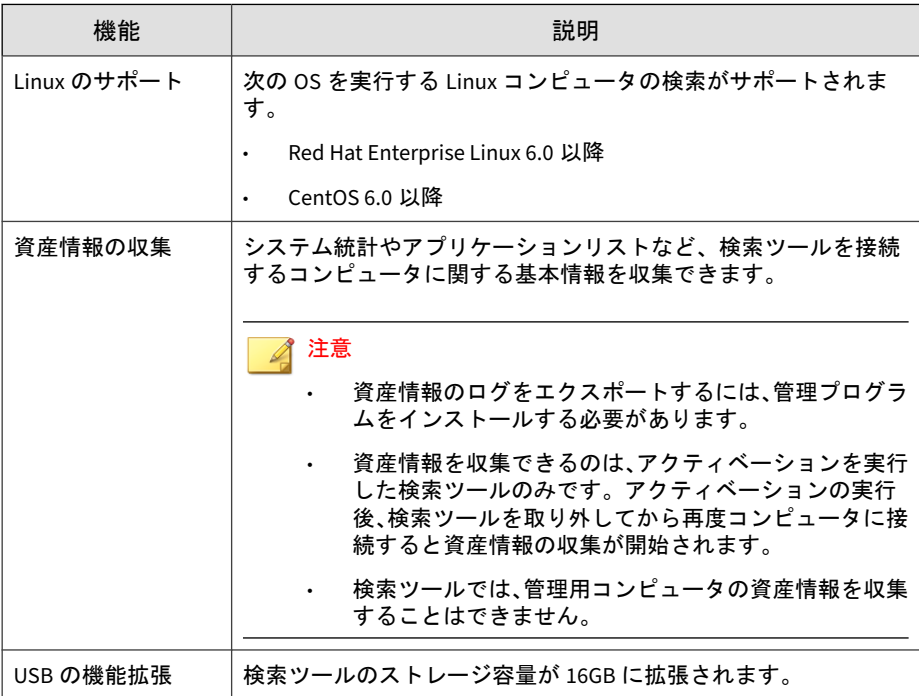

**15**

# <span id="page-15-0"></span>古いバージョンの **Trend Micro Portable Security**

Trend Micro Portable Security 3 の管理プログラムでは Trend Micro Portable Security 2 検索ツールは使用できません。Trend Micro Portable Security 2 検 索ツールの使用を継続する場合は、Trend Micro Portable Security 2 管理プロ グラムを使用してください。

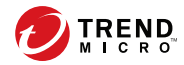

# 第 **2** 章

<span id="page-16-0"></span>設定

検索ツールの使用を開始する前に、次の点に留意してください。

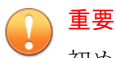

初めてお使いになる場合は、検索ツールのアクティベーションを実行する必要が あります。詳細については、24 [ページの「集中管理モードで設定されている検](#page-23-0) [索ツールのアクティベーションを実行する」を](#page-23-0)参照してください。

- お使いのユーザアカウントに管理者権限があれば、Trend Micro Portable Security を使用して対象端末を検索できます。
- ユーザアカウントに管理者権限がない場合は、[管理者として検索] オプ ションを有効にしてから、Windows エクスプローラを開き、[TMPS3 SYS] ドライブ内にある Launcher.exe をダブルクリックします。または、 Launcher.exe を右クリックして、[管理者として実行] を選択してくださ い。
- Portable Security は終了時に検索結果ログを検索ツール内に保存します。

# <span id="page-17-0"></span>管理プログラムをインストールする

管理プログラムは、すべての検索ツールのコンポーネント、設定、およびロ グを一元管理します。集中管理モードで設定されている検索ツールは、それ ぞれ離れた場所にあるコンピュータで使用できます。さらにローカルまたは リモートで管理プログラムにファイルをアップロードしたり、管理プログラ ムと設定を同期したりできます。

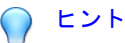

古いバージョンの管理プログラムがインストールされているコンピュータに管 理プログラムをインストールすることはお勧めしません。古い検索ツールが引 き続きログを同期できるよう、管理プログラムは別のコンピュータにインストー ルしてください。

#### 表 2-1. システム要件

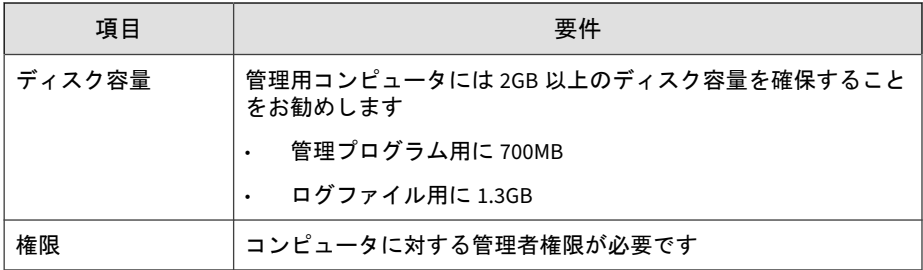

### 手順

**18**

- 1. 検索ツールを検索対象コンピュータに接続します。
- 2. Windows エクスプローラで TMPS3 SYS¥MP ディレクトリにある MP\_Install.exe をダブルクリックします。
- 3. [使用許諾契約書] 画面が表示されたら、契約書を読み、[同意する] をク リックします。

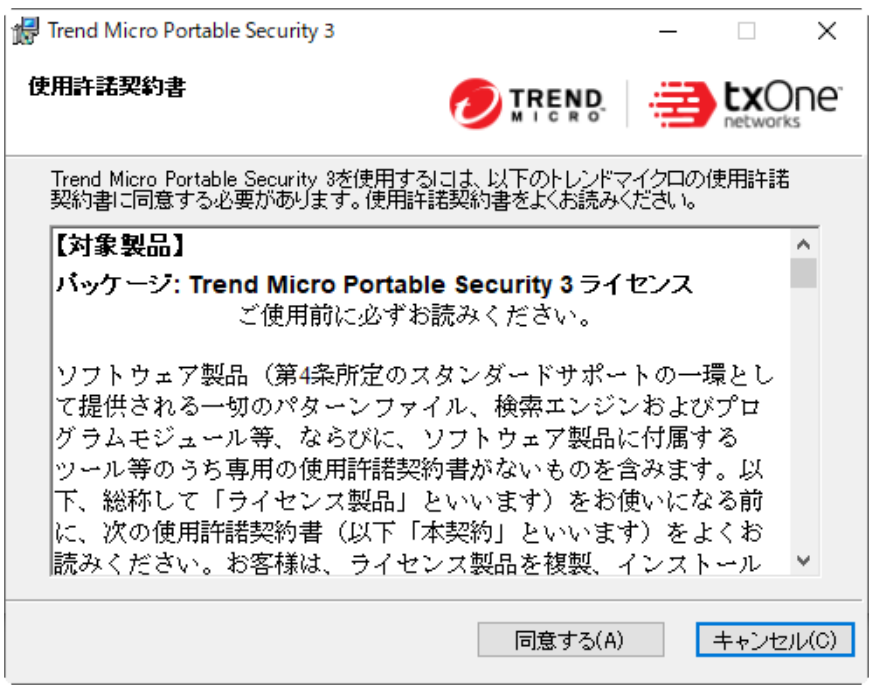

4. [インストール先] 画面が表示されたら、パスを直接入力するか、フォルダ を参照して、[次へ] をクリックします。

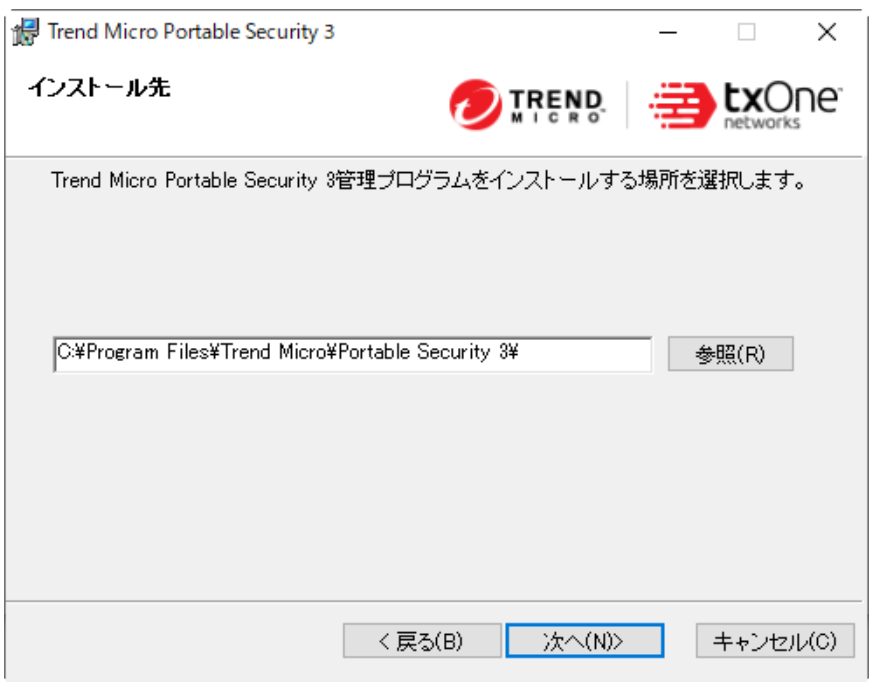

5. [アクティベーションコード] 画面が表示されたら、アクティベーション コードを指定し、[次へ] をクリックします。

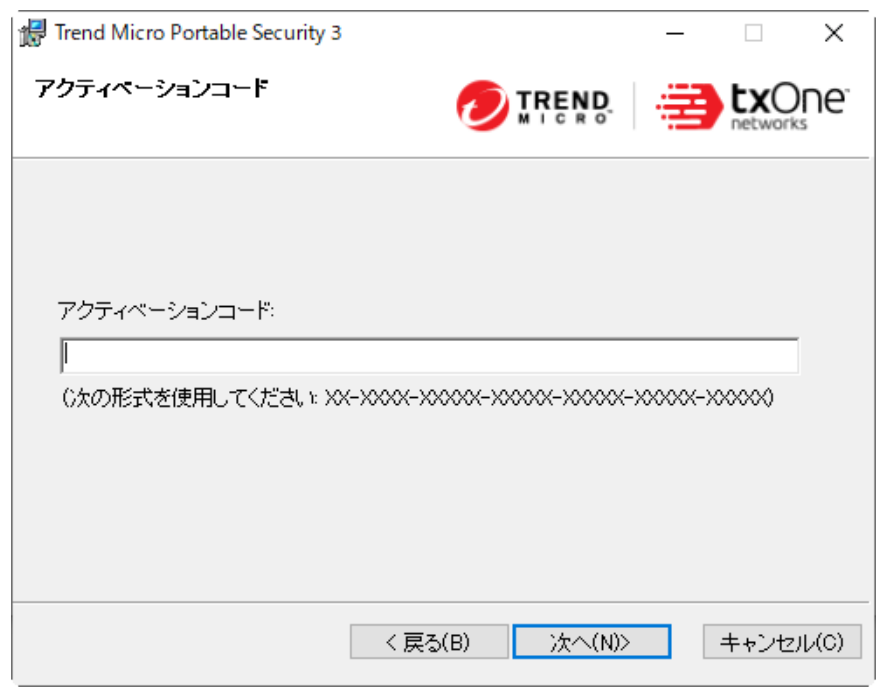

6. [通信ポートおよびパスワード] 画面が表示されたら、管理用コンピュータ の IP アドレスとポート番号を指定し、パスワードを作成します。

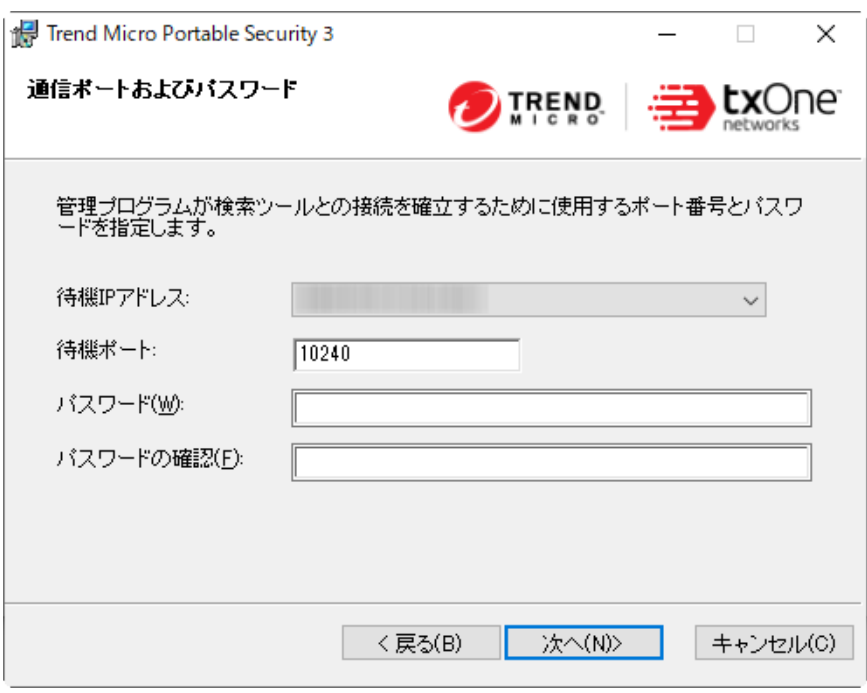

### 注意

**22**

管理用コンピュータでファイアウォール製品をご利用の場合は、ファイア ウォール製品の設定から C:¥Program Files¥Trend Micro¥Portable Security 3¥SfSrvCom.exe サービスに対する通信の許可設定を行ってく ださい。

- 7. [次へ] をクリックします。
- 8. [インストールが完了しました] 画面が表示されたら、[閉じる] をクリック します。

<span id="page-22-0"></span>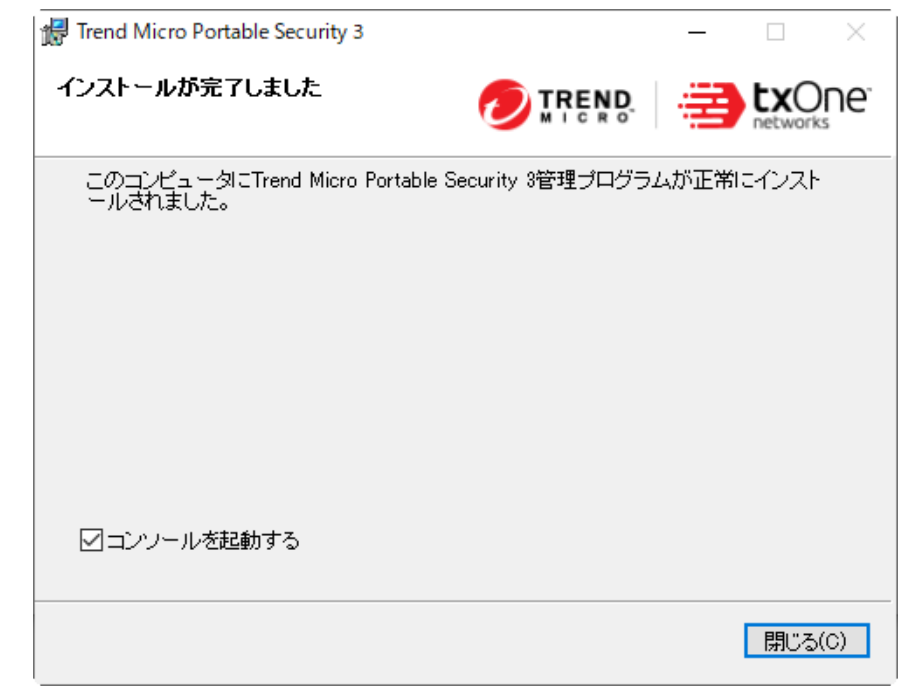

# アクティベーション

検索ツールを接続した後、コンピュータの検索を開始する前に、動作モード を選択して検索ツールのアクティベーションを実行する必要があります。後 から動作モードを (たとえばスタンドアロンモードから集中管理モードに) 変 更する場合は、検索ツールを初期出荷状態にリセットする必要があります。

詳細については、82ページの「USB [デバイスを初期出荷状態にする」](#page-81-0)を参照 してください。

重要 この機能は Windows コンピュータでのみ使用できます。 <span id="page-23-0"></span>検索ツールの現在のアクティベーションステータスを確認するには、コン ソールを開いて [ステータスとアップデート] タブに移動します。

管理プログラムの現在のアクティベーションステータスを確認するには、コ ンソールを開いて [概要] タブに移動します。

表 2-2. アクティベーションコードに関するアイコンとメッセージ

| アイコン | メッセージ                                                                      |
|------|----------------------------------------------------------------------------|
|      | すでに有効化されているため、アクティベーションを実行する必要は<br>ありません。                                  |
| Œ.   | 有効期限が近づいているため、サポート契約を更新する必要があ<br>ります。                                      |
|      | 有効化されていません。製品を使用するにはアクティベーション<br>を実行する必要があります。                             |
|      | 有効期限が切れています。製品を継続して使用される場合は、新<br>しいアクティベーションコードを入手するか、サポート契約を更<br>新してください。 |

### ヒント

検索ツールを常に最新の状態でお使いいただくためにも、有効期限が切れる前に ライセンスを更新されることをお勧めします。

## 集中管理モードで設定されている検索ツールのアクティベー ションを実行する

集中管理モードで設定されている検索ツールは、管理プログラムに登録され ています。各検索ツールは検索設定を同期し、管理プログラムから最新のコ ンポーネントをダウンロードできます。また、各検索ツールから管理プログ ラムに最新のコンポーネントをアップロードすることもできます。

#### 手順

**24**

• オプション 1: 管理プログラム経由で行うアクティベーション

- 1. 管理プログラムをインストールします。
- 2. 新規の検索ツールまたはまだアクティベーションが実行されていな い任意の検索ツールを同じコンピュータに接続します。検索ツール は自動的に有効化され、管理プログラムに登録されます。
- オプション 2: 検索ツールから直接行うアクティベーション
	- 1. 新規の検索ツールまたはまだアクティベーションが実行されていな い任意の検索ツールを、管理用コンピュータに接続します。

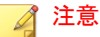

管理用コンピュータでファイアウォール製品をご利用の場合は、ファ イアウォール製品の設定から C:¥Program Files¥Trend Micro ¥Portable Security 3¥SfSrvCom.exe サービスに対する通信の許可 設定を行ってください。

[検索ツールの初期設定] 画面が開きます。

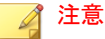

画面が開かない場合は、セキュリティソフトウェアまたはコンピュー タが autorun プロセスをブロックしている可能性があります。 Windows エクスプローラでドライブ内の [TMPS3 SYS] を開き Launcher.exe をダブルクリックします。

2. [集中管理モード] を選択して、[次へ] をクリックします。

[管理プログラムとプロキシの設定] 画面が開きます。

- 3. 以下を指定します。
	- 検索ツール名
	- 管理プログラムのアドレス、ポート、およびパスワード
	- (オプション)プロキシサーバ
- 4. [有効にする] をクリックします。

**25**

<span id="page-25-0"></span>5. (オプション) [ステータスとアップデート] タブに移動し、[アップ デート1をクリックして最新のコンポーネントを取得します。

# スタンドアロンモードで設定されている検索ツールのアク ティベーションを実行する

スタンドアロンモードで設定されている検索ツールは、管理プログラムから 独立しているため、検索エンジンやパターンファイルをインターネットから 直接アップデートできます。

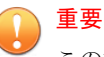

この機能は Windows コンピュータでのみ使用できます。

### 手順

**26**

- 1. 新規の検索ツールまたはまだアクティベーションが実行されていない任 意の検索ツールをコンピュータに接続します。
- 2. Windows エクスプローラで [TMPS3 SYS] ドライブ内にある Launcher.exe をダブルクリックします。

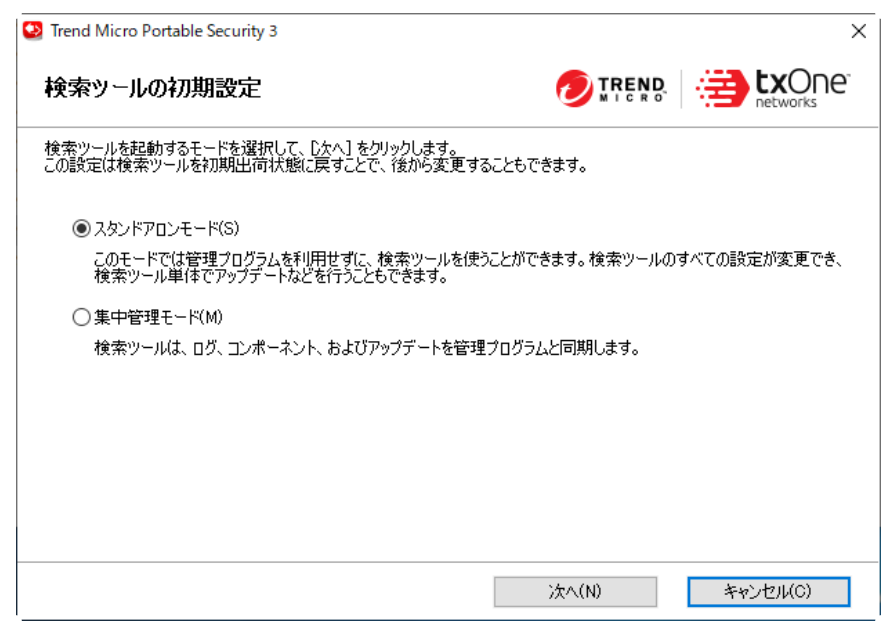

3. [スタンドアロンモード] を選択して、[次へ] をクリックします。

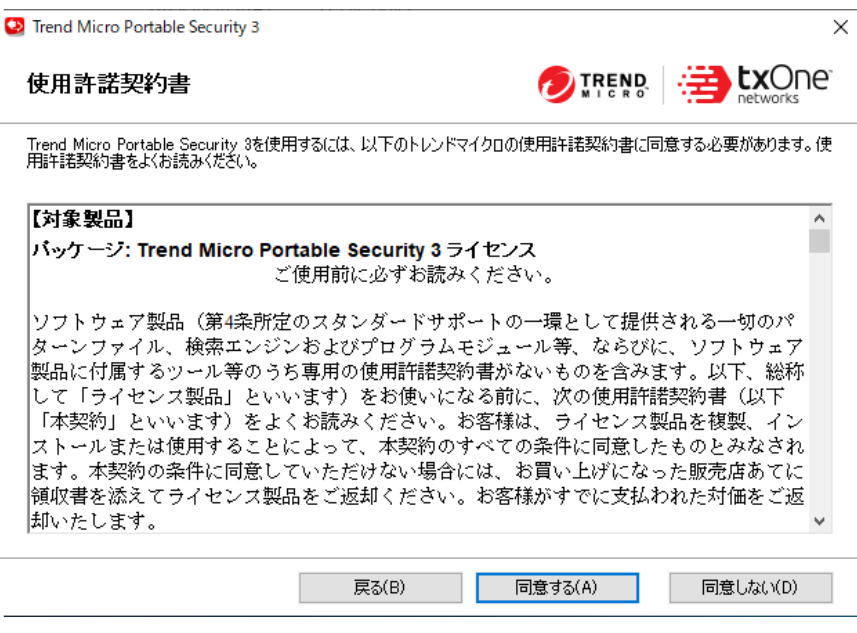

4. [使用許諾契約書] 画面が表示されたら、契約書を読み、[同意する] をク リックします。

<span id="page-28-0"></span>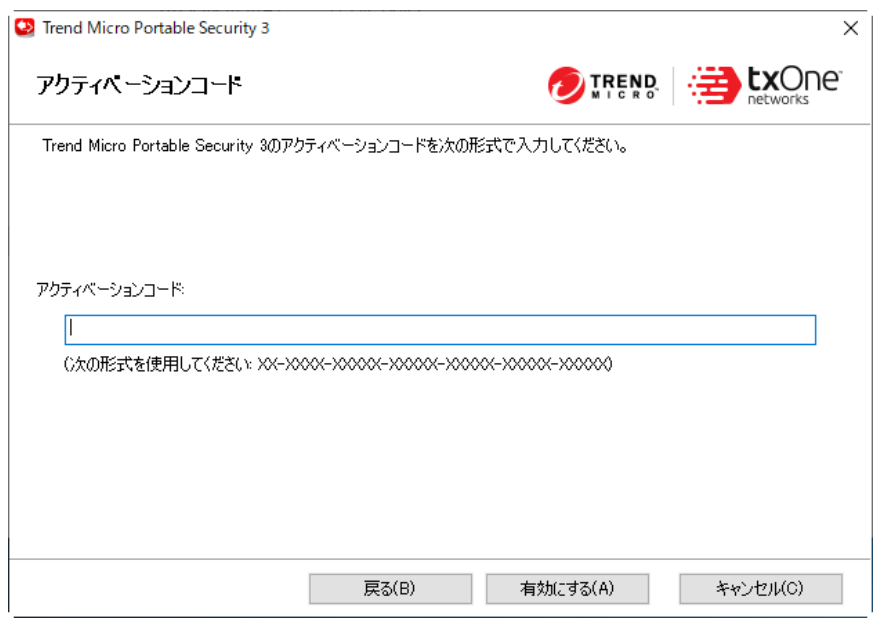

5. アクティベーションコードを入力して、[有効にする] をクリックします。 検索ツール画面が開きます。

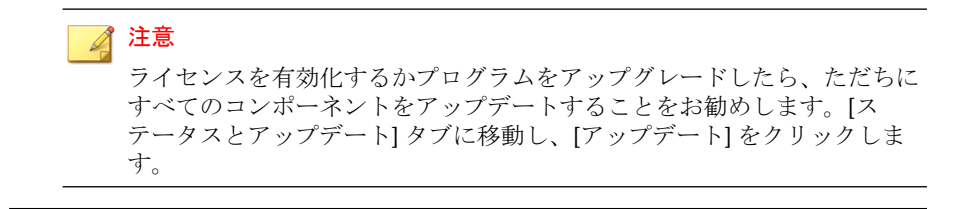

## アクティベーションコードを変更する

[有効期限] にアクティベーションコードの有効期限が日付で表示されます。 サポート契約を更新した場合は、[更新] をクリックして有効期限を更新する か、[編集] をクリックしてアクティベーションコードを変更します。

詳細については、23 [ページの「アクティベーション」](#page-22-0)を参照してください。

### 手順

**30**

- 1. 検索ツールのモードに応じた正しい画面を開きます。
	- a. 集中管理モードで設定されている検索ツールの場合は、管理プログ ラムを開きます。

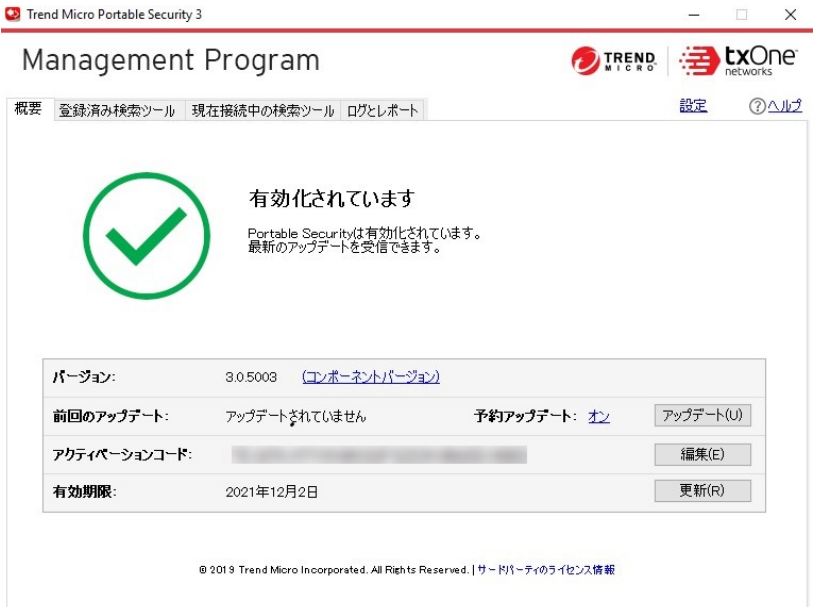

b. スタンドアロンモードで設定されている検索ツールの場合は、検索 ツール画面を開いて [ステータスとアップデート] タブをクリックし ます。

<span id="page-30-0"></span>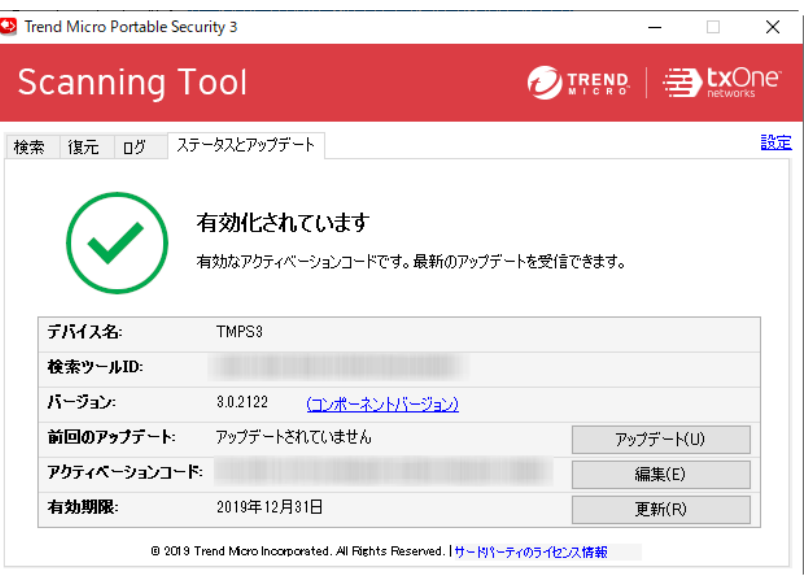

- 2. [編集] をクリックします。
- 3. 新しいアクティベーションコードを入力します。
- 4. [OK] をクリックします。

# アップグレード

トレンドマイクロでは、Trend Micro Portable Security の機能を拡充し、パ フォーマンスを向上させるためのアップデートを定期的にリリースしていま す。

### 注意

Portable Security では、古いバージョンからのアップグレードはサポートされま せん。

詳細については、16 [ページの「古いバージョンの](#page-15-0) Trend Micro Portable [Security](#page-15-0)」を参照してください。

**31**

<span id="page-31-0"></span>ライセンスを有効化するかプログラムをアップグレードしたら、ただちにす べてのコンポーネントをアップデートすることをお勧めします。[ステータス とアップデート] タブに移動し、[アップデート] をクリックします。

# 管理プログラムをアップグレードする

トレンドマイクロでは、Trend Micro Portable Security の機能を拡充し、パ フォーマンスを向上させるためのアップデートを定期的にリリースしていま す。

### ■ 注意

• Portable Security では、古いバージョンの Trend Micro Portable Security か らのアップグレードはサポートされません。

詳細については、16 [ページの「古いバージョンの](#page-15-0) Trend Micro Portable [Security](#page-15-0)」を参照してください。

• アップグレード時に一時的に使用するため、管理用コンピュータに 2.3GB 以上の空き容量があることを確認します。

### 手順

**32**

- 1. セットアップパッケージをダウンロードしてダブルクリックします。[使 用許諾契約書] 画面が表示されます。
- 2. 契約書を読み、[同意する] を選択します。
- 3. アップグレードが完了したら、[閉じる] をクリックします。

## 検索ツールをアップグレードする

トレンドマイクロでは、Trend Micro Portable Security の機能を拡充し、パ フォーマンスを向上させるためのアップデートを定期的にリリースしていま す。

ライセンスを有効化するかプログラムをアップグレードしたら、ただちにす べてのコンポーネントをアップデートすることをお勧めします。[ステータス とアップデート] タブに移動し、[アップデート] をクリックします。

### 注意

Portable Security では、古いバージョンからのアップグレードはサポートされま せん。

### 手順

- 管理プログラムとの同期によるアップグレード
	- a. 管理プログラムをアップグレードします。
	- b. 検索ツールを管理用コンピュータに直接接続するか、インターネッ トを介してリモートで接続します。
	- c. [検索ツール] から検索ツールを選択し、[コンポーネントと検索設定 の同期] をクリックします。
- サポートツールを使用したアップグレード
	- a. 開いている場合は検索ツール画面を閉じます。
	- b. 管理者権限のあるアカウントを使用してコンピュータにログオン し、検索ツールを接続します。
	- c. Trend Micro Portable Security の Service Pack をダウンロードしま す。
	- d. 検索ツールを接続したコンピュータ上のローカルフォルダに Service Pack の内容を抽出します。
	- e. [TMPS3 SYS] ドライブで、SupportTool フォルダを USB デバイスか らローカルディスクにコピーします。
	- f. 該当する Win32 または x64 フォルダで、TMPSSuprt.exe ファイル ( ) をダブルクリックします。
	- g. [他の機能] タブに移動します。
	- h. [アップデートの適用] をクリックします。
	- i. [修正モジュールを適用] を選択して、[次へ] をクリックします。[新 しいコンポーネントの適用] 画面が開きます。

**33**

- j. [参照] をクリックし、トレンドマイクロにより提供された Service Pack から.bin ファイルを選択します。
- k. [適用] をクリックします。確認画面が表示されます。

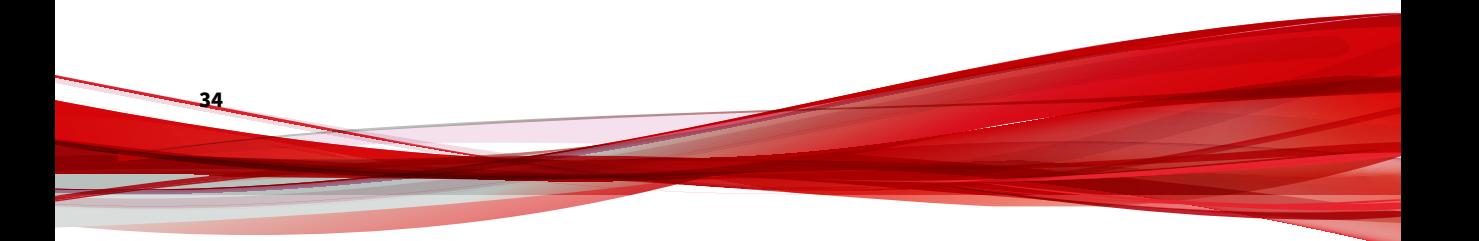

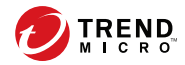

# 第 **3** 章

# <span id="page-34-0"></span>管理プログラムを使用する

この章では、管理プログラムの使用方法と設定について説明します。

# <span id="page-35-0"></span>管理プログラム画面について

管理プログラム画面は、タブ付きの画面と、検索ツールの設定、ログの収集 と表示、画面の管理へのリンクで構成されています。

#### 表 3-1. 画面の使用方法

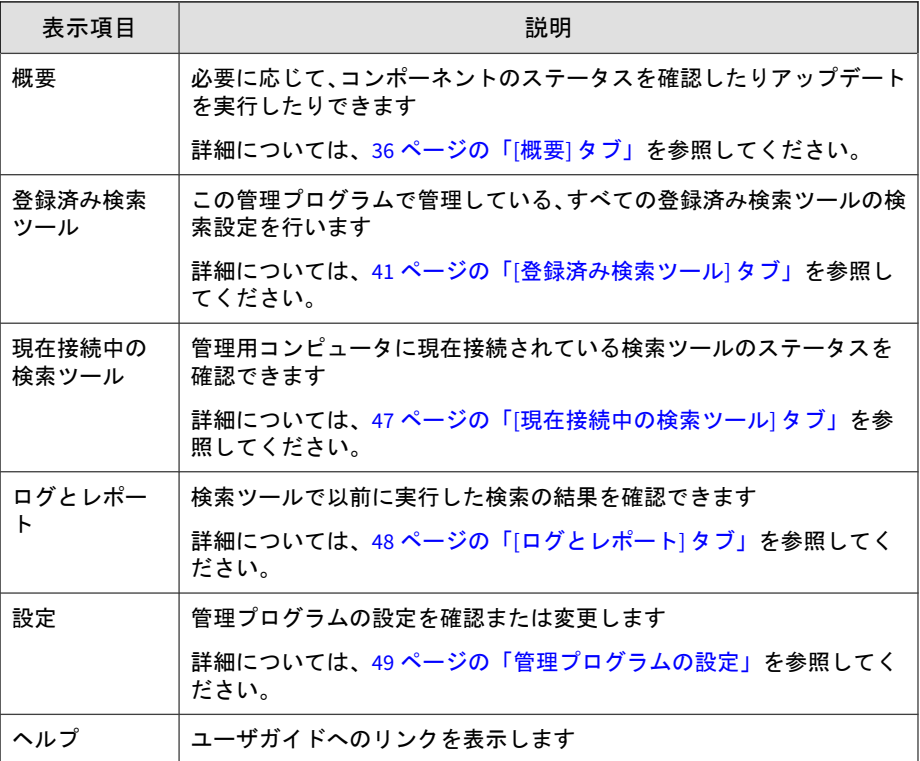

# **[**概要**]** タブ

**36**

管理プログラムのステータスが表示されます。この画面からプログラムの設 定を変更できます。
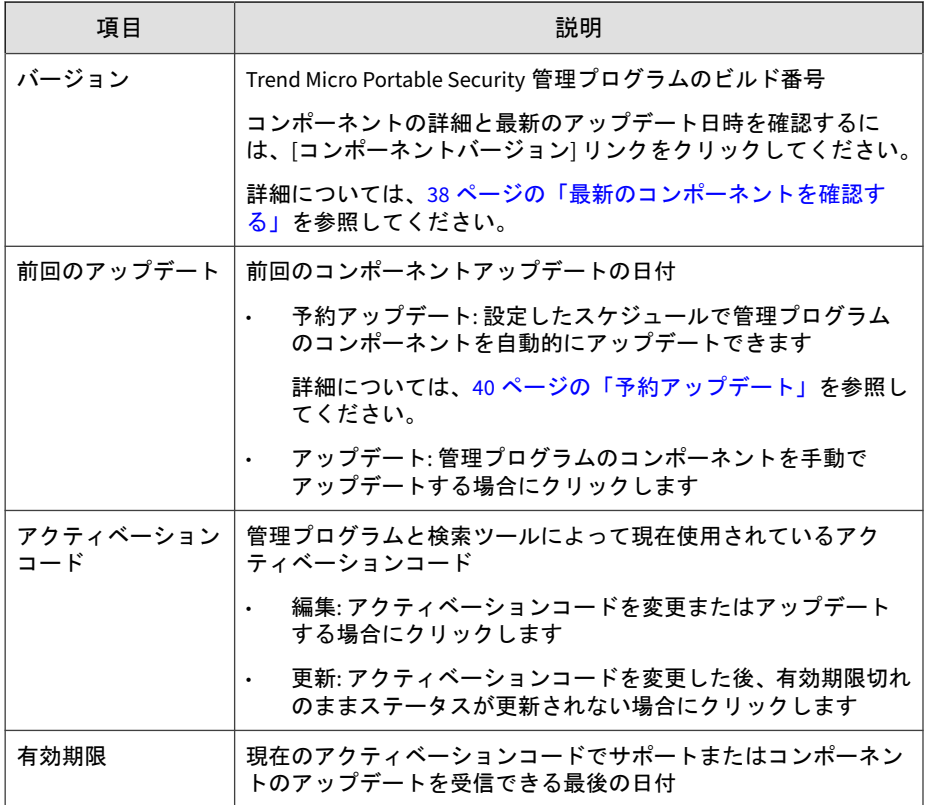

## <span id="page-37-0"></span>最新のコンポーネントを確認する

コンポーネントのバージョンと最新のアップデート日時を確認するには、[概 要] タブの [コンポーネントバージョン] リンクをクリックします。

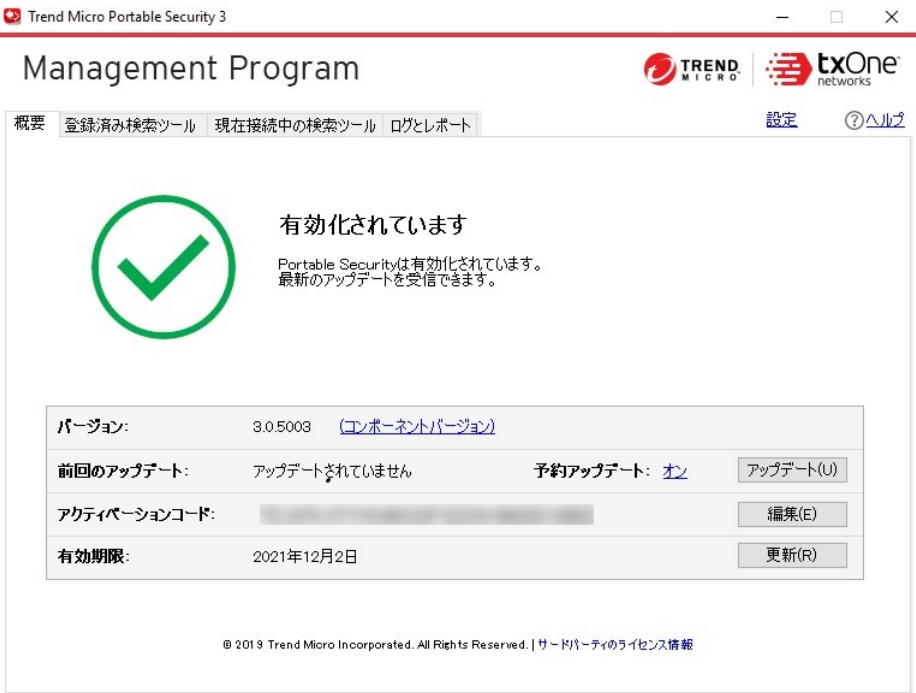

Trend Micro Portable Security では次のコンポーネントが使用されています。

ダウンロードするコンポーネントを選択するには、46 [ページの「検索設定](#page-45-0) ([その他](#page-45-0))」を参照してください。

| コンポーネント                               | 説明                                                                                                    |
|---------------------------------------|----------------------------------------------------------------------------------------------------|
| ウイルス検索エンジン (32<br>ビット/64 ビット)         | すべてのトレンドマイクロ製品は検索エンジンを中心に構<br>成されています。当初、検索エンジンは、初歩的なファイル<br>ベースのコンピュータウイルスに対応するために開発され<br>ました。今日の検索エンジンは飛躍的に高度化され、さまざ<br>まな種類のウイルスや不正プログラムを検出する能力があ<br>ります。また、調査用に開発され使用されている管理ウイル<br>スも検出します。 |
|                                       | 各ファイルのすべてのバイトを検索するのではなく、次の項<br>目を識別するためにエンジンとパターンファイルが連携し<br>ます。                                                                                                    |
|                                       | ウイルスコードを示唆する特性<br>$\bullet$                                                                                                    |
|                                       | ファイル内でウイルスが存在する正確な場所<br>$\bullet$                                                                                                    |
| 挙動監視コアドライバ(32<br>ビット/64 ビット)          | 共通システム API を使用するツールからドライバ、プロセス、<br>およびレジストリエントリを隠すルートキットの影響を受<br>けないように Trend Micro Portable Security 2 を保護します。                                                                                 |
| 検索サービス (32 ビッ<br>ト/64 ビット)            | このエンジンはタスクを検索、駆除、および復元します。                                                                                                    |
| ダメージクリーンナップ<br>エンジン(32 ビット/64<br>ビット) | トロイの木馬とそのプロセスを検索して削除します。                                                                                                    |
| ウイルスパターンファイ<br>ル                      | セキュリティエージェントが最新のウイルス/不正プログラ<br>ムおよび複合型脅威の攻撃を特定するために利用する情報<br>が含まれています。                                                                                                    |
|                                       | トレンドマイクロは、1週間に数回、および有害なウイルス/<br>不正プログラムが検出されたときは随時、新しいバージョン<br>のウイルスパターンファイルを作成および公開しています。                                                                                                    |
| ダメージクリーンナップ<br>テンプレート                 | ウイルスクリーンナップエンジンで、トロイの木馬とそのプ<br>ロセスを識別して除去するために使用されます。                                                                                                    |
| スパイウェア/グレーウェ<br>アパターンファイル             | ファイルやプログラム、メモリのモジュール、Windows レジ<br>ストリ、および URL ショートカットに含まれるスパイウェ<br>ア/グレーウェアを識別します。                                                                                                    |

表 3-2. Trend Micro Portable Security のコンポーネント

<span id="page-39-0"></span>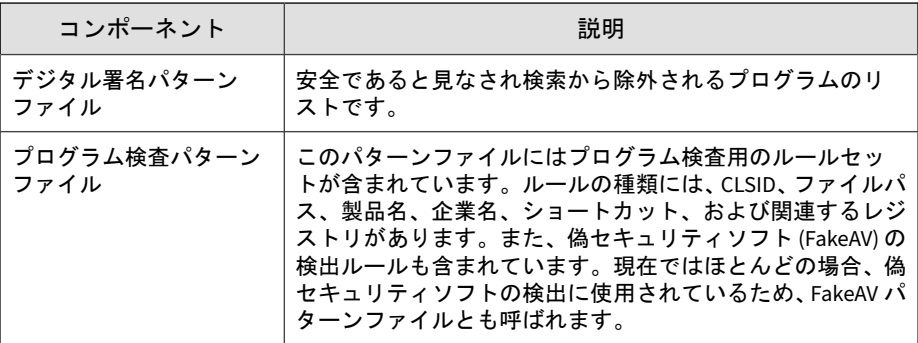

# 予約アップデート

予約アップデートを有効にすると、指定した時刻に最新のコンポーネントが 自動的にダウンロードされます。

#### 手順

**40**

1. [概要] タブで、[予約アップデート] の横にあるリンクをクリックします。

#### 注意

アップデート設定の現在のステータスに応じて、リンクには [オン] または [オフ] が表示されます。[オン] が表示されている場合は予約アップデート が有効です。[オフ] が表示されている場合は予約アップデートが無効で、 [アップデート] をクリックしないと最新のコンポーネントは取得できませ  $h_{\circ}$ 

- 2. [予約アップデートを使用する] オプションを有効にします。
- 3. アップデートの頻度と開始時刻を選択します。
- 4. [保存] をクリックします。

設定を変更したら、予約アップデートが有効か無効かに応じて、[概要] タ ブのリンクが変わります。

# **[**登録済み検索ツール**]** タブ

[登録済み検索ツール] タブには、この管理プログラムで管理しているすべての 登録済み検索ツールが表示され、検索設定を変更することができます。

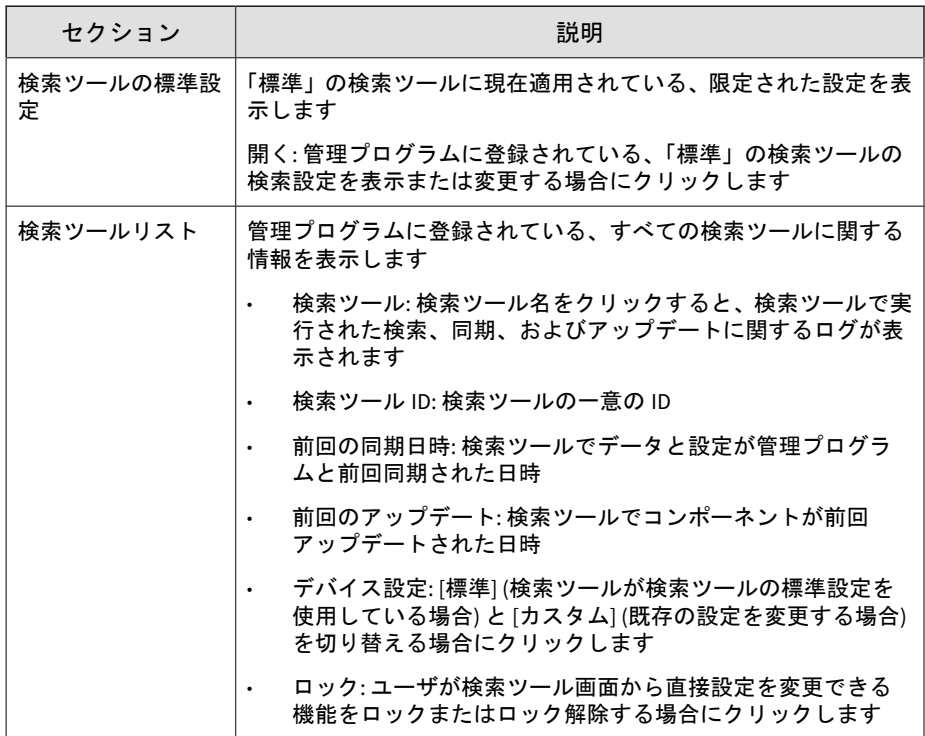

## 検索設定 **(**基本**)**

検索ツールの検索の種類、検索オプション、および検出時の処理を変更しま す。次の設定を変更できます。

• 検索の種類: 検索するフォルダの場所を指定し、不正プログラムに対して 脆弱なファイルタイプのみを検索するか、[Safe Lock アプリケーション制 御検索] 違反のみを検索するかを指定します

- すべてのローカルフォルダ: すべてのフォルダを検索します
- 初期設定のフォルダ (クイック検索): ウイルスに感染しやすいフォ ルダ (Windows のシステムフォルダなど) のみを検索します
- Safe Lock アプリケーション制御検索: Trend Micro Safe Lock の [Safe Lock アプリケーション制御] を有効にした後に隔離またはブ ロックされたファイルと、実行されたファイル (ただし、許可リスト には含まれないもの) のみを検索します。
- 特定のフォルダ: 選択したドライブやフォルダを検索します
- 検索オプション
	- リムーバブルドライブを検索する: コンピュータに接続されている リムーバブルドライブを検索する場合に選択します
	- 検索プロセス優先度を下げる: 選択すると、コンピュータでのパ フォーマンスへの影響は軽減されますが、検索時間は長くなります
	- 検索の中断を有効にする: 検索中に [中断] ボタンを表示する場合に 選択します
- 検出時の処理: 脅威の検出後に検索ツールで実行する処理を指定します。
	- 手動で処理を選択: 実行する処理を確認するようメッセージが表示 されます
	- ログに記録のみ: 検出した脅威をログに記録しますが、それ以上の処 理は実行しません
	- トレンドマイクロの推奨処理を使用: 脅威の種類に従い、自動的にト レンドマイクロの推奨処理を行います

#### 注意

検索ツールプログラムを再起動して、変更内容を有効にしてください。検索ツー ルを再起動するには、検索ツールの画面を一度閉じて、再度開いてください。

#### 検索の種類

**42**

ウイルス検索するドライブやフォルダを設定します。

#### ヒント

管理プログラムの検索設定を変更した場合は、その設定を検索ツールに同期して ください。

- すべてのローカルフォルダ: すべてのフォルダを検索します
- 初期設定のフォルダ (クイック検索): ウイルスに感染しやすいフォルダ (Windows のシステムフォルダなど) のみを検索します
- Safe Lock アプリケーション制御検索: Trend Micro Safe Lock の [Safe Lock アプリケーション制御] を有効にした後に隔離またはブロックされ たファイルと、実行されたファイル (ただし、許可リストには含まれない もの) のみを検索します。
- 特定のフォルダ: 選択したドライブやフォルダを検索します
	- ドライブやフォルダをリストに追加するには [追加] をクリックしま す。
	- 選択した項目を削除するには [削除] をクリックします。
	- 選択した項目を変更するには [編集] をクリックします。

#### 検索オプション

リムーバブルドライブの検索や検索プロセスの優先度に関するオプションを 選択できます。

- リムーバブルドライブを検索する: コンピュータに接続されているリ ムーバブルストレージが検索されます
- 検索プロセス優先度を下げる: システムリソースの使用率を下げるため に、検索プロセスに最も低い優先度が設定されます

注意 これにより検索時間が長くなります。

• 検索の中断を有効にする: 検索中に [中断] ボタンが表示され、コンピュー タの検索を中断して後で再開することができます

注意

これにより検索時間が長くなり、コンピュータに一時ファイルが保存され ます。

#### 検出時の処理

検索処理方法を設定します。

- 手動で処理を選択:ウイルス検索を行い、ウイルスが検出された場合はそ の都度、実行する処理を確認します。
- ログに記録のみ:ウイルス検索のみ行います。ウイルスが検出された場 合にも処理は実行しません。
- トレンドマイクロの推奨処理を使用: ウイルス検索を行い、ウイルスが検 出された場合はトレンドマイクロ推奨の処理を行います。

#### ヒント

「トレンドマイクロの推奨処理」では、検出されたウイルスの種類に応じて、駆 除、隔離、または放置などの処理を行います。推奨の処理方法は定期的に見直さ れ、パターンファイルや検索エンジンなどをアップデートする際に変更されま す。

## 検索設定 **(**詳細**)**

**44**

検索ツールの詳細な検索設定にアクセスするには、[詳細] タブに移動します。

• 検索除外リスト: 検索しないファイル、フォルダ、または拡張子を追加し ます

45 [ページの「検索除外リストの設定を変更する」](#page-44-0)を参照してください。

• 一時ファイルを保存せずに検索: 検索対象コンピュータにファイルを保 存せずに検索します

重要 この機能は管理用コンピュータの検索には適していません。

<span id="page-44-0"></span>• 管理者として検索: 管理者権限のないユーザでも管理者のユーザ名とパ スワードを使用して検索できます

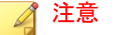

ドメインアカウントを利用する場合は、円記号「\」またはアットマーク 「@」を使用してユーザ名とドメインを区切ります。

• 検索する圧縮階層: 圧縮階層の数を選択して、その数を超える階層の検索 を省略します

#### 検索除外リストの設定を変更する

検索から除外するファイル、フォルダ、または拡張子を選択します。

#### 注意

100 個までのファイルやフォルダを除外できます。複数の拡張子を設定するに はカンマ「,」で区切ります。拡張子にはドット「.」を含めないでください。

さらに、次の操作を実行できます。

- ドライブやフォルダをリストに追加する
- 選択した項目をリストから削除する
- リストの項目を編集する

ヒント

画面右下の [保存] をクリックして変更した設定を保存したら、その設定を検索 ツールに反映してください。

## 検索設定 **(Rescue Disk)**

Rescue Disk での検出時の処理を変更します。次の設定を変更できます。

• 検索して隔離する: 検出されたファイルをローカルディスクに隔離する 場合は、このオプションを選択します。ファイルを隔離する前に確認 メッセージを表示するには、[隔離する前に確認する] を選択します。

<span id="page-45-0"></span>• 検索のみ: 検出された脅威を隔離せずに検索のみ実行する場合は、このオ プションを選択します。

詳細については、84 ページの「[Trend Micro Rescue Disk](#page-83-0)」を参照してくださ い。

## 検索設定 **(**その他**)**

検索ツールのその他の設定を変更します。次の設定を変更できます。

• 検索ツール名: 検索ツールの名前を変更します。

# 注意

**46**

検索ツールの [カスタム] 設定を変更する場合にのみ使用できます。

- ネットワーク接続にプロキシサーバを使用する: プロキシサーバ経由で 管理プログラムに接続する必要がある場合は、このチェックボックスを オンにして、次のいずれかのオプションを選択します。
	- Internet Explorer 設定からプロキシサーバ情報を自動でインポート する: 管理用コンピュータにインストールされている Internet Explorer と同じ設定にする場合に選択します。
	- プロキシサーバ情報を指定する: プロキシサーバの設定を個別に行 う場合に選択します。
- プログラムコンポーネント: [設定] をクリックして、ダウンロードするコ ンポーネントを指定します。

詳細については、38 [ページの「最新のコンポーネントを確認する」](#page-37-0)を参 照してください。

- 検索ツールにエンドポイント情報の収集を許可する: 検索ツールを接続 後、コンピュータの現在の状態に関するデータの収集を自動的に開始す る場合に選択します
- Trend Micro Safe Lock からログを収集する: Trend Micro Safe Lock がイ ンストールされたコンピュータからログを収集する場合は、このチェッ クボックスをオンにします。

# **[**現在接続中の検索ツール**]** タブ

[現在接続中の検索ツール] タブでは、管理用コンピュータに現在接続されてい る検索ツールを表示および管理できます。

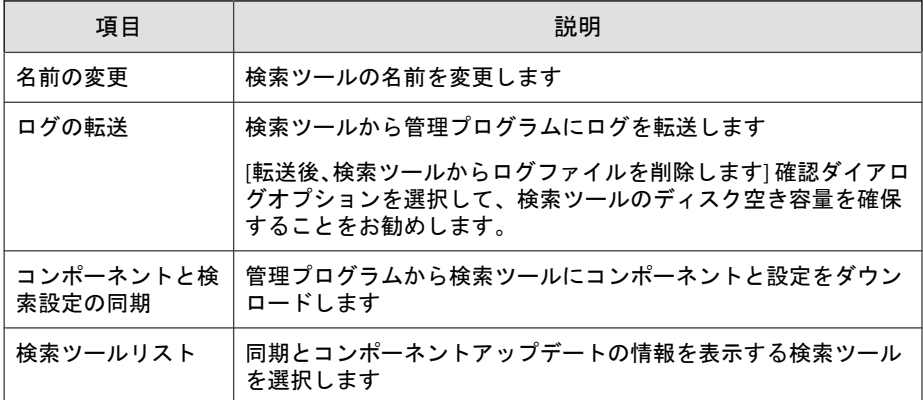

## 検索ツールからコンポーネントをアップデートする

最新コンポーネントを含む検索ツールからコンポーネントをインポートして 管理プログラムをアップデートできます。この方法は次の場合に適していま す。

- ローカルネットワーク内で管理プログラムが設定されており、トレンド マイクロのアップデートサーバに接続できない。
- 検索ツールに最新コンポーネントが含まれている。

#### 手順

- 1. 検索ツールを管理用コンピュータに接続します。管理プログラム画面が 開きます。
- 2. [現在接続中の検索ツール] タブをクリックします。
- 3. 検索ツールを選択します。選択したツールに最新コンポーネントが含ま れる場合は、コンポーネントが [(最新)] と表示され、[インポート] ボタン が有効になります。

4. [インポート] をクリックして、コンポーネントのアップデートを開始しま す。

# **[**ログとレポート**]** タブ

**48**

[ログとレポート] タブでは、ログデータをインポート、エクスポート、および 管理できます。

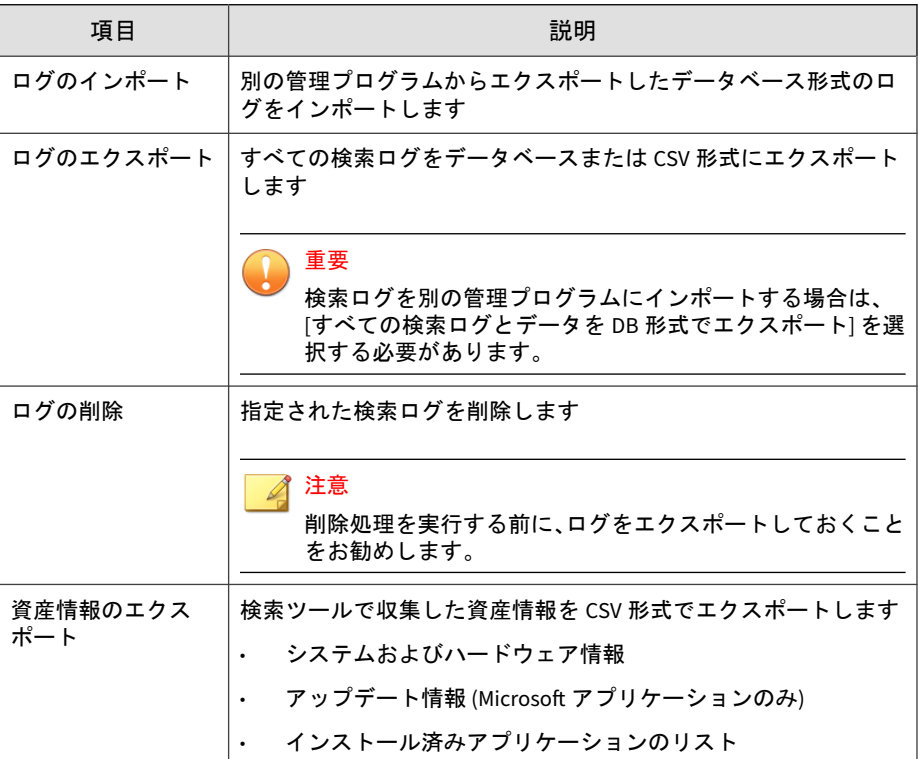

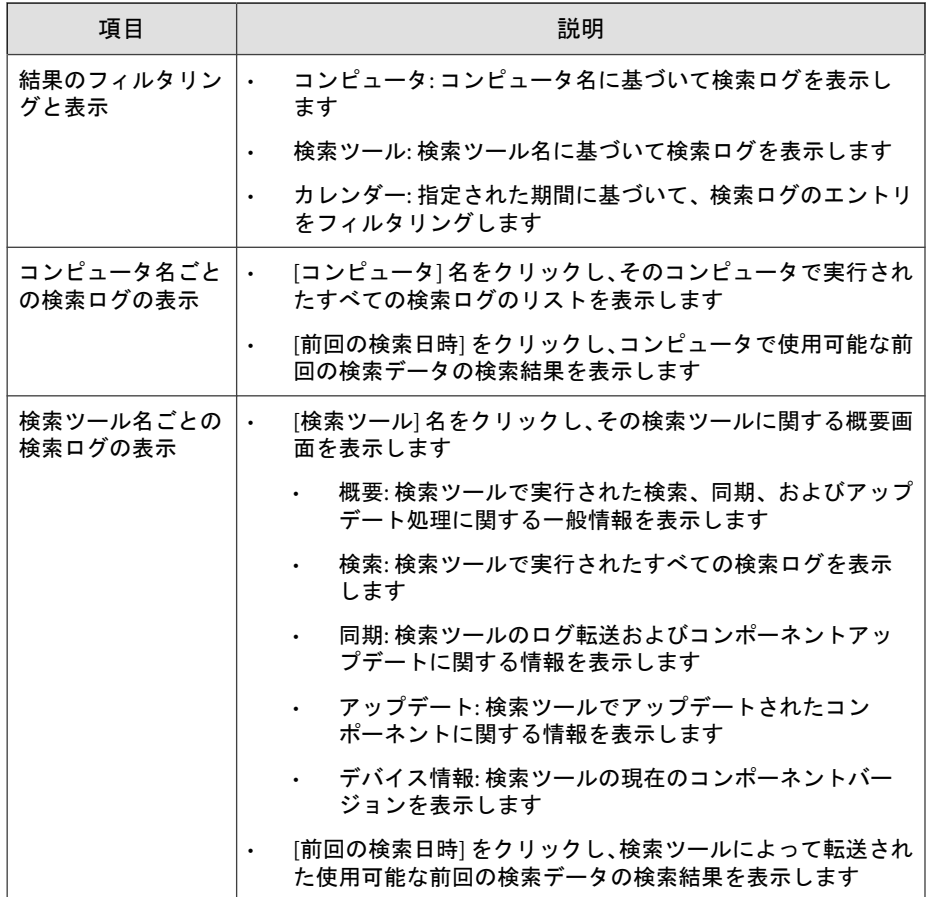

# 管理プログラムの設定

• [設定] > [管理プログラムの設定] の順にクリックして、管理コンソールか らインターネットや検索ツール、およびコンポーネントのアップデート 元に接続する方法を変更します。

• [設定] > [設定のインポート]/[設定のエクスポート] の順にクリックして、 管理プログラムの設定をバックアップまたは復元します。

#### 一般設定

[一般] タブでは、プロキシ、外部通信の認証、画面の言語など、管理プログラ ムの設定を制御できます。

#### 重要

別の画面またはタブに移動する前に、変更内容をすべて [保存] する必要があり ます。

- ネットワーク接続にプロキシサーバを使用する: プロキシサーバ経由で 管理プログラムに接続する必要がある場合は、このチェックボックスを オンにして、次のいずれかのオプションを選択します。
	- Internet Explorer 設定からプロキシサーバ情報を自動でインポート する: 管理用コンピュータにインストールされている Internet Explorer と同じ設定にする場合に選択します。
	- プロキシサーバ情報を指定する: プロキシサーバの設定を個別に行 う場合に選択します。
- 待機設定: リモートで接続する検索ツールとの通信に管理プログラムが 使用する、パスワードとポートを指定します。
- 言語: 管理プログラムの表示言語を変更します。

# アップデート設定

[アップデート] タブでは、管理プログラムがコンポーネントのアップデートを 受信するアップデート元を変更できます。

#### 重要

**50**

別の画面またはタブに移動する前に、変更内容をすべて [保存] する必要があり ます。

- トレンドマイクロのアップデートサーバ: トレンドマイクロのアップ デートサーバからアップデートを取得します。インターネットに接続す る必要があります。
- その他のアップデート元: ローカルネットワーク内に設置可能な特定の アップデート元からアップデートを取得します。

### 管理プログラムの設定をバックアップおよび復元する

管理プログラム環境の移行または復元に備えて、管理プログラムの設定を バックアップしておくことをお勧めします。

エクスポートされる設定は次のとおりです。

- 基本設定
- 登録済み検索ツールのリスト
- 検索ツールの設定

#### 注意

次の設定はエクスポートされません。

- アクティベーションコード
- セキュリティパターンファイルと検索コンポーネント
- サポートツールの設定
- 管理プログラムのパスワードと接続ポート

### 管理プログラムの設定をエクスポートおよびインポートする

設定にアクセスするには、管理プログラム画面で [設定] をクリックし、[設定 のエクスポート] または [設定のインポート] をクリックします。

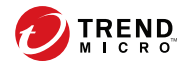

# 第 **4** 章

# 検索ツール画面を使用する

この章では、検索ツール画面のさまざまなタブで使用できる機能について概 説します。

重要 この機能は Windows コンピュータでのみ使用できます。

# **Windows** コンピュータを検索する

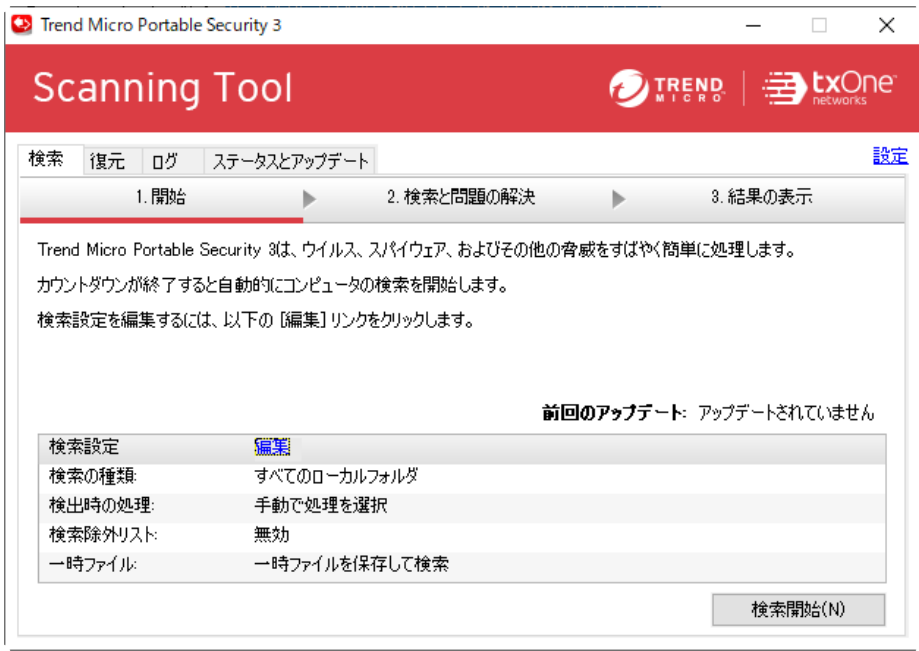

[検索] タブからコンピュータの検索を手動で開始し、検索の進捗状況を監視す るか、検索設定を変更します。

#### 手順

**54**

- 1. 検索ツール画面を開きます。
- 2. [検索] タブをクリックします。
- 3. [検索開始] をクリックし、現在の検索設定でコンピュータの検索を開始し ます。

検索を開始する前に検索設定を変更するには、[編集] リンクをクリックし ます。

詳細については、56 [ページの「検索設定」](#page-55-0)を参照してください。

検索ツールの LED ライトによって検索のステータスを確認することがで きます。

表 4-1. 検索ツールのインジケータライト

| インジケータライ              | 説明                                       |
|-----------------------|------------------------------------------|
| 青色 (点滅)               | 検索ツールに情報を書き込んでいるか、検索ツールから情報<br>を取得しています。 |
| 青色.                   | 検索が完了し、脅威は検出されませんでした。                    |
| 黄色.                   | 検索が完了し、検出された脅威はすべて駆除されました。               |
| 赤色                    | 検索が完了し、さらなる対処が必要な脅威が検出されまし<br>た。         |
| 青色、黄色、赤色 (連<br>続して点灯) | 検索を実行しています。                              |

- 4. [検索と問題の解決] 画面で、検索の進捗状況を監視します。
	- コンピュータの検索を停止したい場合は、[停止] をクリックします。
	- 現在の検索を中断したい場合は、[中断] をクリックします。[再開] ボ タンを使用すると、中断した検索を検索ツールの再起動後に再開で きます。

[中断] は、検索管理者が設定している場合にのみ使用できます。 詳細については、57 [ページの「検索設定](#page-56-0) (基本)」を参照してくださ い。

• 適用 (脅威の検出): 検出された脅威に処理を適用する場合にクリッ クします。

詳細については、61 [ページの「脅威の検出」](#page-60-0)を参照してください。

• コメント: 検索のログエントリに追加するコメントを入力します。

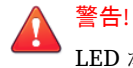

LED が点灯している場合や検索ツール画面を終了していない場合は 検索ツールを取り外さないでください。

- <span id="page-55-0"></span>5. 検索の完了後、[結果の表示] 画面に次のオプションが表示されます。
	- 再度検索する: [開始] 画面に戻ってコンピュータの新しい検索を開始 する場合にクリックします。
	- コメント: 検索のログエントリに追加するコメントを入力します。
	- 閉じる: 検索ツール画面を閉じます。

## 検索設定

**56**

検索設定を変更するには、検索ツール画面で [検索] タブをクリックして、[編 集] をクリックします。

### <span id="page-56-0"></span>検索設定 **(**基本**)**

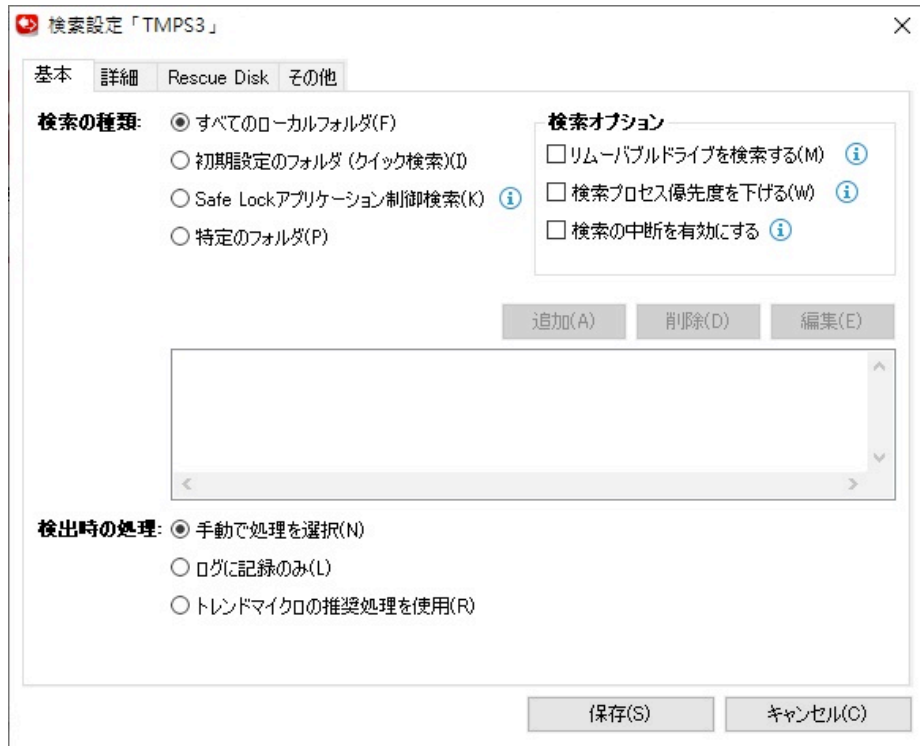

検索ツールの検索の種類、検索オプション、および検出時の処理を変更しま す。次の設定を変更できます。

- 検索の種類: 検索するフォルダの場所を指定し、不正プログラムに対して 脆弱なファイルタイプのみを検索するか、[Safe Lock アプリケーション制 御検索] 違反のみを検索するかを指定します
	- すべてのローカルフォルダ: すべてのフォルダを検索します
	- 初期設定のフォルダ (クイック検索): ウイルスに感染しやすいフォ ルダ (Windows のシステムフォルダなど) のみを検索します
- Safe Lock アプリケーション制御検索: Trend Micro Safe Lock の [Safe Lock アプリケーション制御] を有効にした後に隔離またはブ ロックされたファイルと、実行されたファイル (ただし、許可リスト には含まれないもの) のみを検索します。
- 特定のフォルダ: 選択したドライブやフォルダを検索します
- 検索オプション
	- リムーバブルドライブを検索する: コンピュータに接続されている リムーバブルドライブを検索する場合に選択します
	- 検索プロセス優先度を下げる: 選択すると、コンピュータでのパ フォーマンスへの影響は軽減されますが、検索時間は長くなります
	- 検索の中断を有効にする: 検索中に [中断] ボタンを表示する場合に 選択します
- 検出時の処理: 脅威の検出後に検索ツールで実行する処理を指定します。
	- 手動で処理を選択: 実行する処理を確認するようメッセージが表示 されます
	- ログに記録のみ: 検出した脅威をログに記録しますが、それ以上の処 理は実行しません
	- トレンドマイクロの推奨処理を使用: 脅威の種類に従い、自動的にト レンドマイクロの推奨処理を行います

#### 検索設定 **(**詳細**)**

**58**

検索ツールの詳細な検索設定にアクセスするには、[詳細] タブに移動します。

• 検索除外リスト: 検索しないファイル、フォルダ、または拡張子を追加し ます

45 [ページの「検索除外リストの設定を変更する」](#page-44-0)を参照してください。

• 一時ファイルを保存せずに検索: 検索対象コンピュータにファイルを保 存せずに検索します

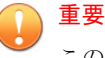

このオプションを使用すると、一部の不正プログラムに対する検索機能が 低下する場合があります。また、検索対象に一時ファイルを保存しない場 合は、検索時間が長くなることがあります。

• 管理者として検索: 管理者権限のないユーザでも管理者のユーザ名とパ スワードを使用して検索できます

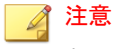

ドメインアカウントを利用する場合は、円記号「\」またはアットマーク 「@」を使用してユーザ名とドメインを区切ります。

• 検索する圧縮階層: 圧縮階層の数を選択して、その数を超える階層の検索 を省略します

#### 検索除外リストの設定を変更する

検索から除外するファイル、フォルダ、または拡張子を選択します。

#### 注意

100 個までのファイルやフォルダを除外できます。複数の拡張子を設定するに はカンマ「,」で区切ります。拡張子にはドット「.」を含めないでください。

さらに、次の操作を実行できます。

- ドライブやフォルダをリストに追加する
- 選択した項目をリストから削除する
- リストの項目を編集する

#### ヒント

画面右下の [保存] をクリックして変更した設定を保存したら、その設定を検索 ツールに反映してください。

#### <span id="page-59-0"></span>検索設定 **(Rescue Disk)**

Rescue Disk での検出時の処理を変更します。次の設定を変更できます。

- 検索して隔離する: 検出されたファイルをローカルディスクに隔離する 場合は、このオプションを選択します。ファイルを隔離する前に確認 メッセージを表示するには、[隔離する前に確認する] を選択します。
- 検索のみ: 検出された脅威を隔離せずに検索のみ実行する場合は、このオ プションを選択します。

Rescue Disk の詳細については、84 ページの「[Trend Micro Rescue Disk](#page-83-0)」を 参照してください。

# 検索設定 **(**その他**)**

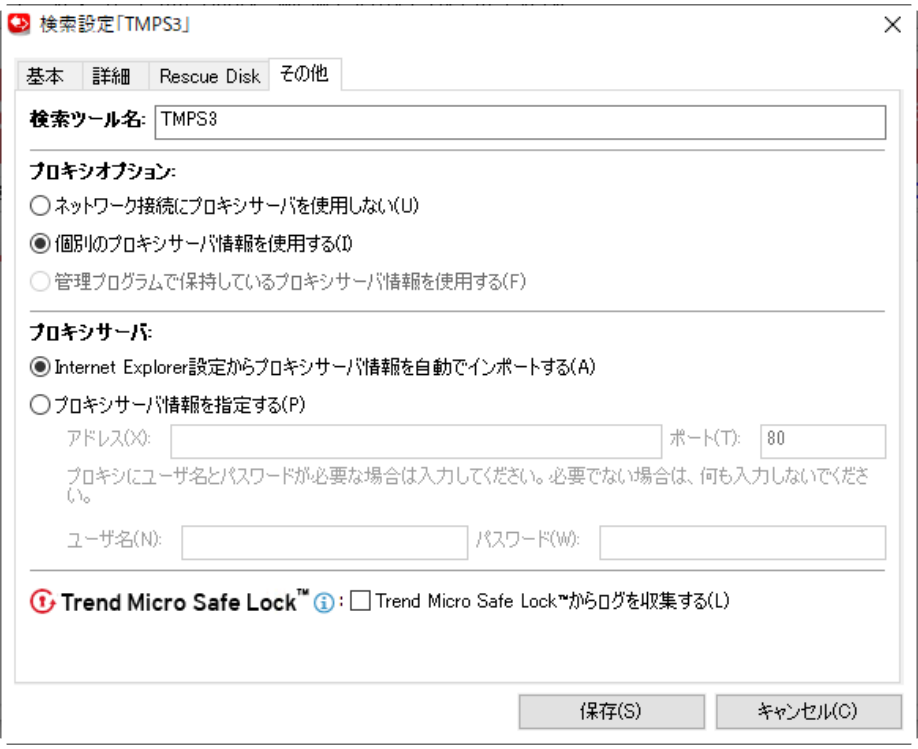

**60**

<span id="page-60-0"></span>検索ツールのその他の設定を変更します。次の設定を変更できます。

- 検索ツール名: 検索ツールの名前を変更します。
- プロキシサーバ: プロキシサーバ経由でインターネットに接続する必要 がある場合は、このチェックボックスをオンにして、次のいずれかのオ プションを選択します。
	- Internet Explorer 設定からプロキシサーバ情報を自動でインポート する: Internet Explorer と同じ設定にする場合に選択します。
	- プロキシサーバ情報を指定する: プロキシサーバの設定を個別に行 う場合に選択します。
- Trend Micro Safe Lock からログを収集する: Trend Micro Safe Lock がイ ンストールされたコンピュータからログを収集する場合は、このチェッ クボックスをオンにします。

## 脅威の検出

ウイルスが検出された場合は、ウイルスに関する情報を確認してから処理を 選択してください。

#### 脅威を解決する

#### 手順

1. ファイル名や危険度などを確認し、[処理] から処理方法を選択します。

- 無視: 何も処理しません。
- 解決:トレンドマイクロの推奨処理を行います。

#### ヒント

検出されたウイルスの種類に応じて、駆除、隔離、または放置などの処理 を行います。推奨の処理方法は定期的に見直され、パターンファイルや検 索エンジンなどをアップデートする際に変更される場合があります。

<span id="page-61-0"></span>2. [適用] をクリックします。

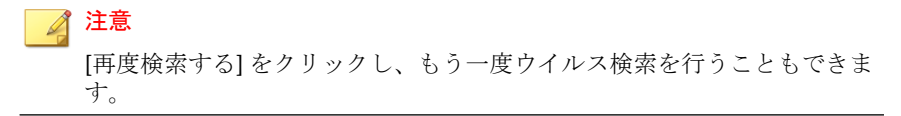

3. ウイルスが再検出されていないことを確認し、[コメント] に簡単な説明な どを入力して [閉じる] をクリックします。

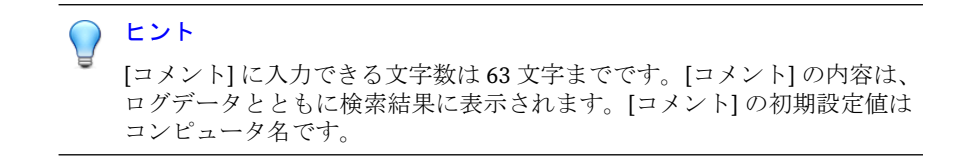

### 隔離ファイルを復元する

Portable Security でファイルが解決され隔離された場合、そのファイルを復元 して使用できます。

警告!

選択したファイルを復元すると危険な場合があります。感染ファイルを復元し た場合、検索ツールの安全性を保証できないため、ファイルを復元する前にその ファイルが既知のウイルスではないことを十分確認してください。

#### 手順

**62**

- 1. 検索ツール画面を開きます。
- 2. [復元] タブに移動します。
- 3. [前回の検索結果] のドロップダウンリストから検索日時を選択すると、そ の検索時に隔離されたファイルが表示されます。
- 4. ファイルを選択し、[復元] をクリックします。

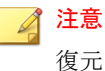

復元は隔離を実施したコンピュータでのみ行うことができます。検索を 行っていないコンピュータに復元することはできません。

5. [OK] をクリックして確認します。

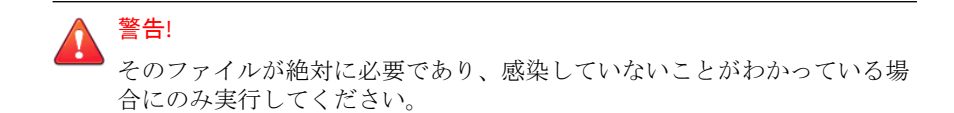

6. [閉じる] をクリックします。

# **[**復元**]** タブ

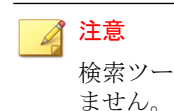

検索ツールでは、通常の USB デバイスのようにファイルを保存することはでき ません。ただし、隔離ファイルは検索対象コンピュータではなく検索ツールに保 存されます。

- 前回の検索結果: 検索が実行された日時を選択します。
- 検索: この機能は「無視しました」または「解決できません」がタグ付け されたファイルに対して有効になります。

[検索] を選択すると、選択したファイルに適用する検出時の処理を選択す る確認画面が表示されます。

• 復元: ファイルを 1 つ以上選択してクリックすると、そのファイルが元の 場所に戻されます。62 [ページの「隔離ファイルを復元する」](#page-61-0)を参照して ください。

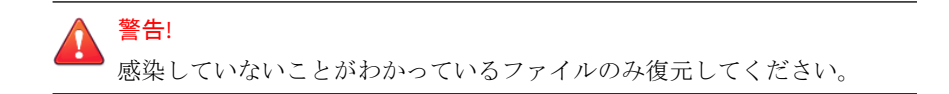

# **[**ログ**]** タブ

**64**

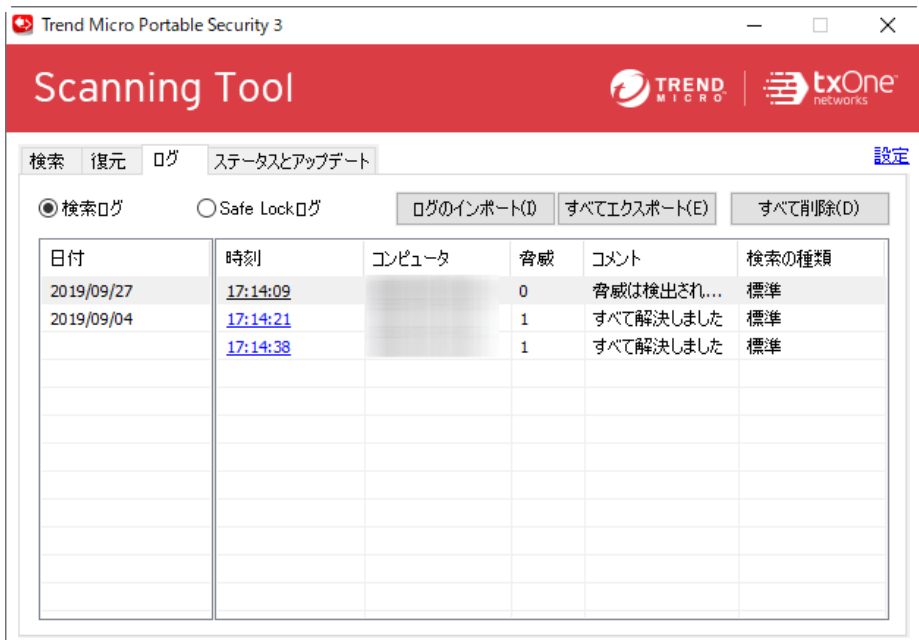

検索結果を表示するには、[検索ログ] を選択して、[時刻] 列の項目をクリック します。Trend Micro Safe Lock のログを表示するには、[Safe Lock ログ] を選 択します。

Safe Lock ログの収集の詳細については、60 [ページの「検索設定](#page-59-0) (その他)」を 参照してください。

- ログのインポート:データベース形式のログをインポートする場合にク リックします。
- すべてエクスポート: すべてのログをデータベース形式または CSV 形式 でエクスポートする場合にクリックします。
- すべて削除: すべてのログエントリを削除する場合にクリックします。

# **[**ステータスとアップデート**]** タブ

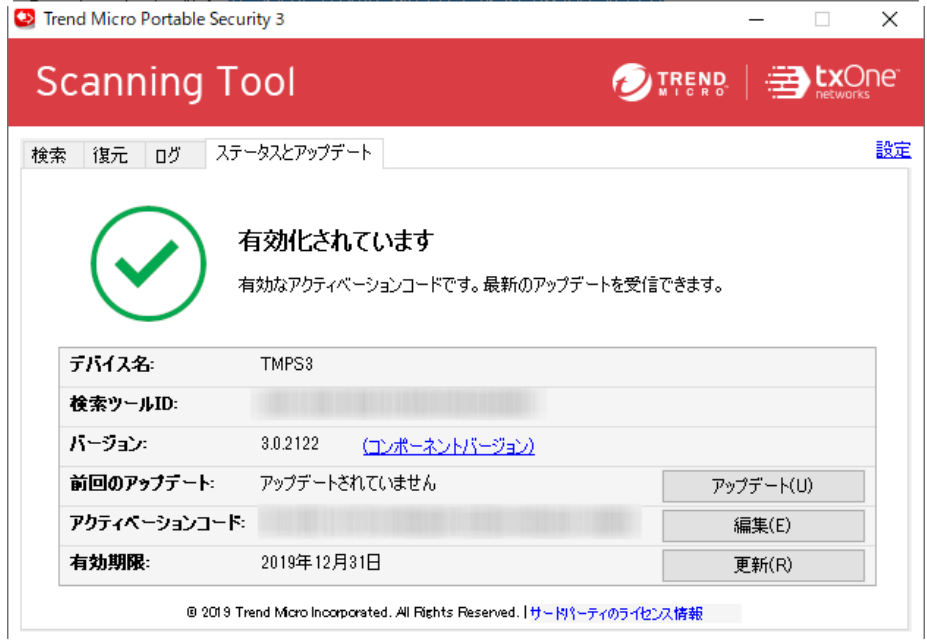

[ステータスとアップデート] タブには、検索ツールのコンポーネントのステー タスが表示されます。

アクティベーションのステータスの詳細については、23 [ページの「アクティ](#page-22-0) [ベーション」を](#page-22-0)参照してください。

- デバイス名: 検索ツールの名前です。
- 検索ツール ID: すべての検索ツールに割り当てられる一意の識別番号で す。
- バージョン: Portable Security 検索ツールのビルド番号は、[バージョン] の横に表示されます。コンポーネントの詳細と最新のアップデート日時 を確認するには、[コンポーネントバージョン] リンクをクリックしてくだ さい。
- 前回のアップデート: アップデートのステータスが表示されます。[アッ プデート] をクリックすると、検索ツールのコンポーネントと HotFix が 最新の状態に更新されます。
- アクティベーションコード: アクティベーションコードを変更または更 新するには、[編集] をクリックします。

詳細については、29 [ページの「アクティベーションコードを変更する」](#page-28-0) を参照してください。

• 有効期限: アクティベーションコードの有効期限が表示されます。アク ティベーションコードを変更した後、有効期限切れのままステータスが 更新されない場合は、[更新] をクリックします。

## コンポーネントのアップデート

**66**

トレンドマイクロから最新のパターンファイルや検索エンジンをダウンロー ドして、検索ツールをアップデートします。コンポーネントのバージョンと

最新のアップデート日時を確認するには、[コンポーネントバージョン] リンク をクリックしてください。

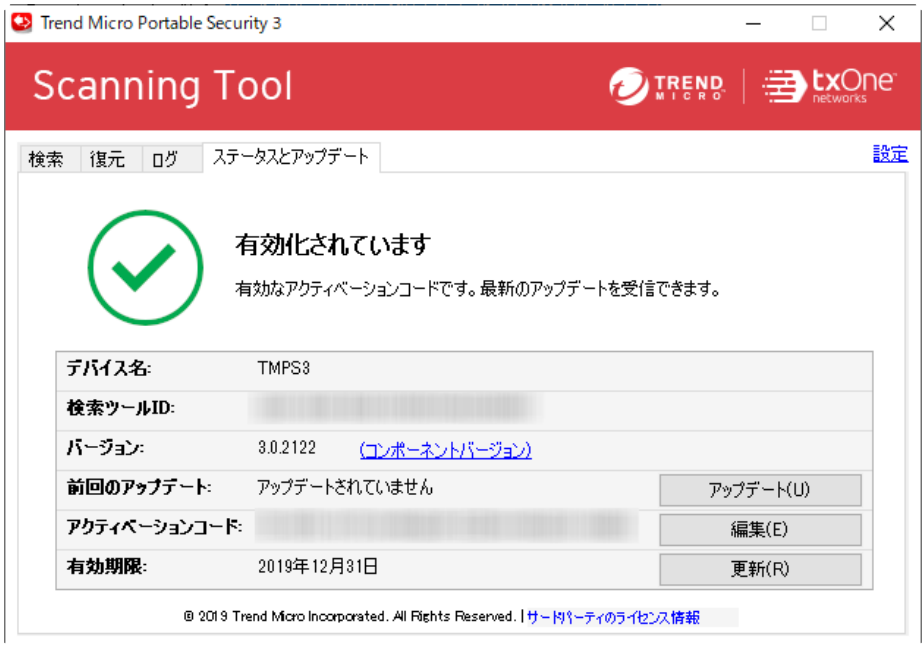

## コンポーネントを手動でアップデートする

必要に応じて検索ツールをアップデートします。

#### 手順

1. アップデート元に接続可能なコンピュータに検索ツールを接続します。

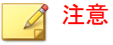

アップデート元の設定の詳細については、68 [ページの「検索ツールの設定](#page-67-0) [を変更する」を](#page-67-0)参照してください。

<span id="page-67-0"></span>2. 検索ツール画面で [ステータスとアップデート] タブをクリックします。

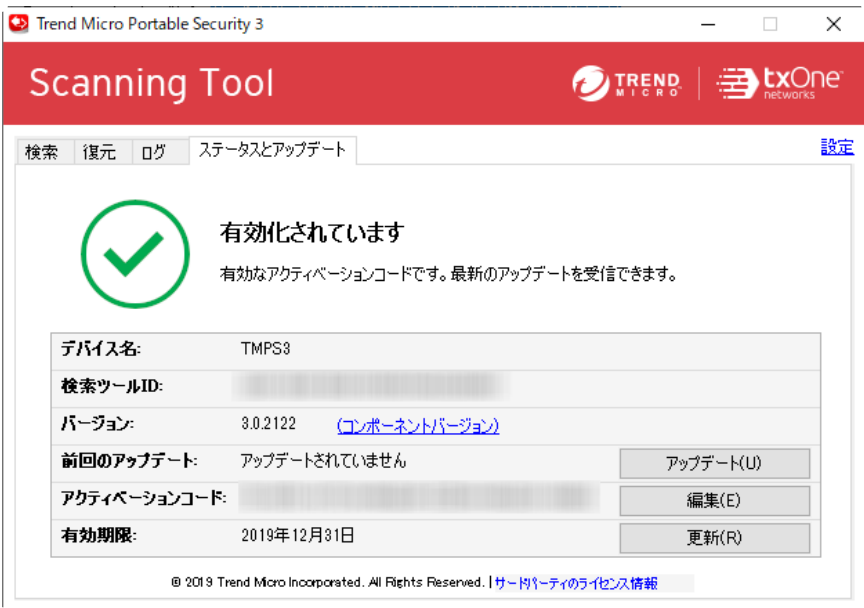

図 4-1. スタンドアロンモードで設定されている検索ツール

3. [アップデート] をクリックします。

# 検索ツールの設定を変更する

検索ツールのアップデート元と表示言語を設定します。

#### 手順

**68**

1. 検索ツール画面を開きます。

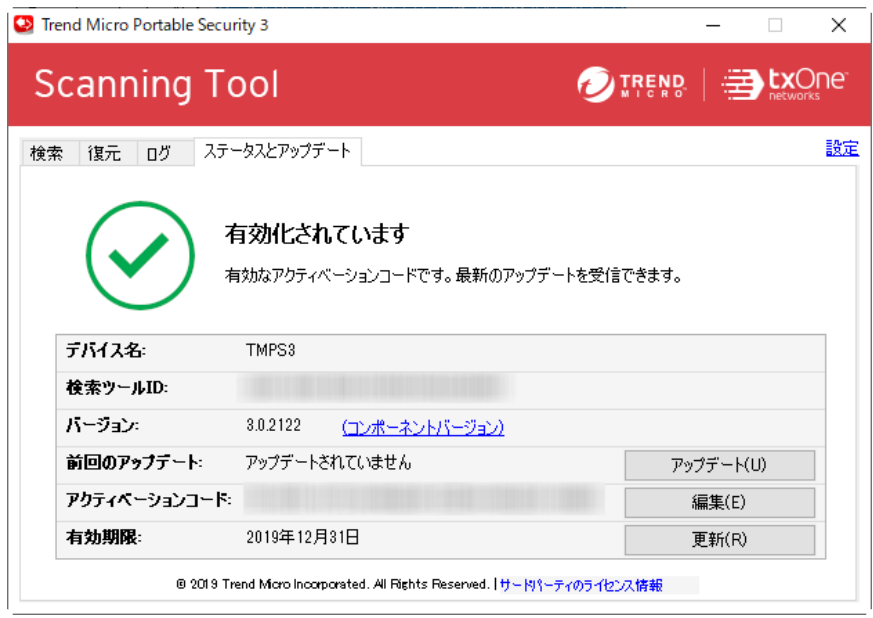

図 4-2. スタンドアロンモードで設定されている検索ツール画面

2. 画面右上にある [設定] をクリックします。

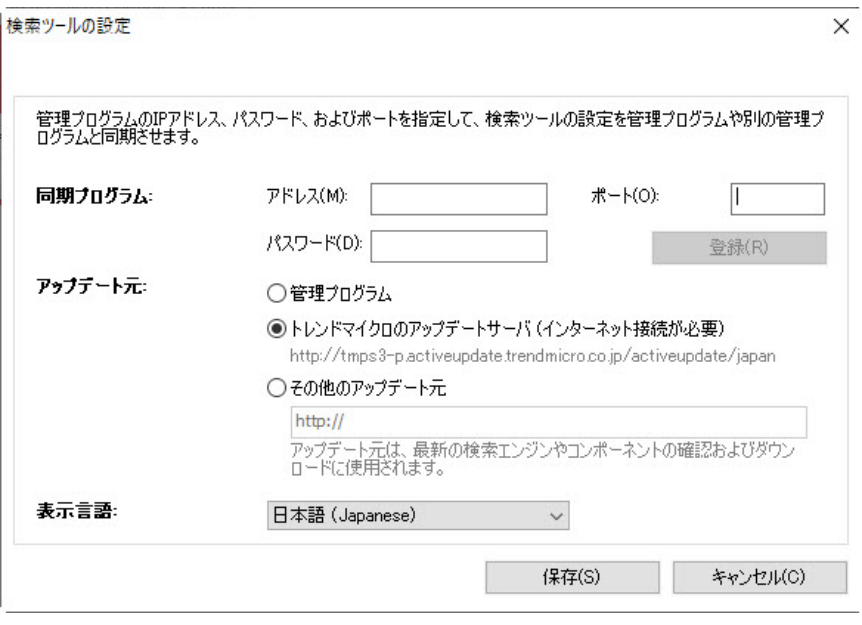

#### 注意

管理プログラムの設定は、スタンドアロンモードで設定されている検索 ツールでは自動的に無効になります。

- 3. アップデート元を指定します。
	- トレンドマイクロのアップデートサーバ: トレンドマイクロのアッ プデートサーバからアップデートを取得します。インターネットに 接続する必要があります。
	- その他のアップデート元: ローカルネットワーク内に設置可能な特 定のアップデート元からアップデートを取得します。
- 4. (オプション) ドロップダウンリストから検索ツールの表示言語を選択し ます。
- 5. [保存] をクリックします。

**70**

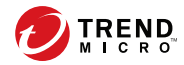

# 第 **5** 章

# **Linux** コンピュータを検索する

この章では、検索ツールを使用して Linux コンピュータを検索する方法につ いて概説します。

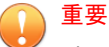

Linux コンピュータで検索ツールを使用するには、スタンドアロンモードと集中 管理モードのいずれかを選択して、Windows コンピュータで検索ツールのアク ティベーションを実行しておく必要があります。

詳細については、23 [ページの「アクティベーション」](#page-22-0)を参照してください。

# **Linux** のシステム要件

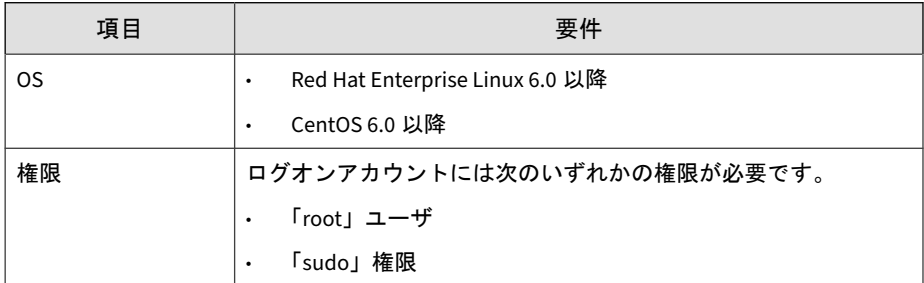

# **Linux** のコマンドラインリファレンス

検索ツールのフォルダをマウントした後は、すべての処理を Linux のコマン ドラインから実行する必要があります。

用法:

- sudo sh ./LauncherLinux.sh -c scan [<scan options>] <scan targets>
- sudo sh ./LauncherLinux.sh -c restore

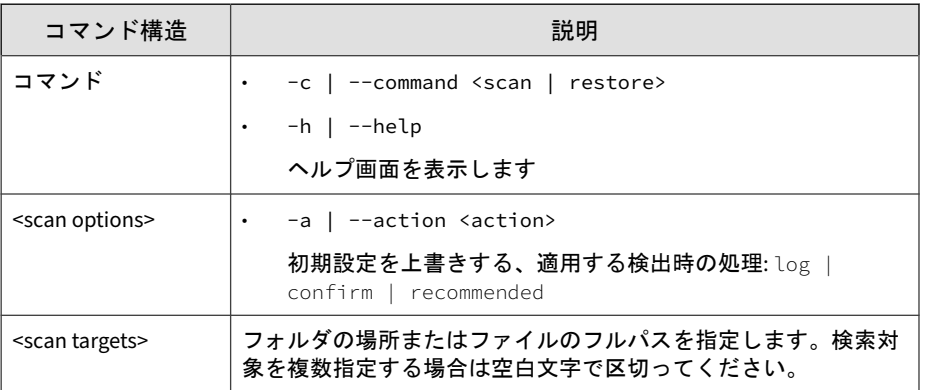

**72**
## **Linux** コンピュータのセキュリティリスクを検索 する

この作業は、お使いの Linux 環境で USB ドライブの自動マウントがサポート されていることを前提としています。自動マウントがサポートされていない 場合は、Linux のドキュメントで USB デバイスを手動でマウントする方法に ついて参照してください。

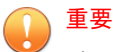

Linux コンピュータで検索ツールを使用するには、スタンドアロンモードと集中 管理モードのいずれかを選択して、Windows コンピュータで検索ツールのアク ティベーションを実行しておく必要があります。

詳細については、23 [ページの「アクティベーション」](#page-22-0)を参照してください。

#### 手順

1. 「root」または「sudo」の権限を持つアカウントを使って検索対象の Linux コンピュータに検索ツールを接続します。

コンピュータで検索ツールが自動マウントされ、[TMPS3 DAT] および [TMPS3 SYS] ドライブが画面に表示されます。

- 2. [TMPS3 SYS] ドライブを開きます。
- 3. フォルダ内 (ファイルまたはフォルダアイコン以外) を右クリックして、 [端末で開く] をクリックします。

TMPS3 SYS ディレクトリをポイントして端末が開きます。

4. 次のコマンド構造を使用して、コンピュータを検索します。

sudo sh ./LauncherLinux.sh -c scan [<scan options>] <scan targets>

管理プログラムの設定を使用してコンピュータ全体を検索するには、次 のように入力します。

sudo sh ./LauncherLinux.sh -c scan /

/tmp フォルダ内のすべてのファイルを検索して、「推奨」処理を実行する には、次のように入力します。

sudo sh ./LauncherLinux.sh -c scan -a recommended /tmp 使用可能なオプションの詳細については、72 [ページの「](#page-71-0)Linux のコマン [ドラインリファレンス」を](#page-71-0)参照してください。

コンピュータの検索が開始されます。

- 5. 検索が完了するまで待つか、<Ctrl>+<C> キーを押して進行中の検索を キャンセルします。
- 6. 設定している検出時の処理が [手動で処理を選択] の場合、脅威が検出さ れると、処理を求めるメッセージが表示されます。
	- f: Portable Security attempts to clean or quarantine the detected threat
	- i: Portable Security takes no action on the detected threat
	- F: Portable Security attempts to clean or quarantine all detected threats
	- I: Portable Security takes no action on any detected threat
- 7. 検索結果と処理の結果が表示され、検索ログが検索ツールに保存されま す。

## **Linux** コンピュータでファイルを復元する

この作業は、お使いの Linux 環境で USB ドライブの自動マウントがサポート されていることを前提としています。自動マウントがサポートされていない 場合は、Linux のドキュメントで USB デバイスを手動でマウントする方法に ついて参照してください。

#### 手順

**74**

1. 「root」または「sudo」の権限を持つアカウントを使って検索対象の Linux コンピュータに検索ツールを接続します。

コンピュータで検索ツールが自動マウントされ、[TMPS3 DAT] および [TMPS3 SYS] ドライブが画面に表示されます。

- 2. [TMPS3 SYS] ドライブを開きます。
- 3. フォルダ内 (ファイルまたはフォルダアイコン以外) を右クリックして、 [端末で開く] をクリックします。 TMPS3 SYS ディレクトリをポイントして端末が開きます。
- 4. 次のコマンド構造を使用して、コンピュータでファイルを復元します。 sudo sh ./LauncherLinux.sh -c restore 当該コンピュータの以前の検索ログのリストが表示されます。
- 5. ファイルを復元する検索ログの索引を入力します。 隔離ファイルのリストが表示されます。
- 6. 復元する隔離ファイルの索引を入力します。 隔離ファイルがコンピュータに復元されます。
- 7. 処理の結果が表示され、ログが検索ツールに保存されます。

## **Linux** システムでデバッグログを生成する

Linux コンピュータの検索中にエラーが発生した場合は、トラブルシューティ ングするためのデバッグログを生成してサポート担当者に送信できます。

#### 手順

1. 「root」または「sudo」の権限を持つアカウントを使って検索対象の Linux コンピュータに検索ツールを接続します。

コンピュータで検索ツールが自動マウントされ、[TMPS3 DAT] および [TMPS3 SYS] ドライブが画面に表示されます。

2. [TMPS3 SYS] ドライブを開きます。

3. フォルダ内 (ファイルまたはフォルダアイコン以外) を右クリックして、 [端末で開く] をクリックします。

TMPS3 SYS ディレクトリをポイントして端末が開きます。

4. 次のコマンドを使用して、コンピュータを検索します。

[root@localhost]# sudo sh ./LaucherLinux.sh --debug -c scan [target folder] > /tmp/tmps.log 2>&1

コンピュータの検索が開始され、すべてのログデータが/tmp/tmps.log ファイルに記録されて、画面にステータスメッセージが表示されます。

5. 検索終了後、次のコマンドを実行して追加のログ情報を収集します。

[root@localhost]# sudo dmesg > /tmp/dmesg.log

- 6. 次のログファイルをコピーしてサポート担当者に送信します。
	- /tmp/tmps.log
	- /tmp/dmesg.log
	- /var/log/syslog

**76**

## **Linux** の検索ログを表示する

Linux コンピュータを使用して、検索ログ全体を直接表示することはできませ ん。検索ログ全体を表示するには、検索ツールを Windows コンピュータまた は管理用コンピュータに接続します。

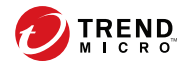

# 第 **6** 章

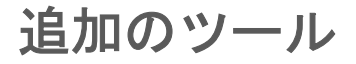

この章では、Trend Micro Portable Security に付属する追加のツールの使用法 について説明します。

## **Trend Micro Portable Security** サポートツール

Trend Micro Portable Security サポートツールを使用すると、問題を診断して トラブルシューティングすることができます。サポートツールは自動的にイ ンストールに含められ、Windows の [スタート] メニューからアクセスできま す。

## デバッグ

[デバッグ] タブを使用して、製品の問題をトラブルシューティングするための デバッグログを生成します。

#### インストールの問題についてデバッグログを生成する

検索ツールエージェントのインストールの問題についてデバッグログを生成 するには、次の手順を実行します。

#### 手順

**78**

- 1. Trend Micro Portable Security コンピュータの [スタート] メニューから、 [Trend Micro Portable Security 3] > [サポートツール] の順にクリックし ます。
	- a. 検索ツールをコンピュータに接続します。
	- b. SupportTool フォルダを USB デバイスからローカルディスクにコ ピーします。
	- c. TMPSSuprt.exe ファイル(※)をダブルクリックします。
- 2. [[A] デバッグ] タブで [インストールに関するデバッグ情報を収集する] を選択して、[開始] をクリックします。
- 3. [データの収集] をクリックします。
- 4. [完了] をクリックします。

5. [フォルダを開く] をクリックします。

### 検索ツールのデバッグログを生成する

#### 手順

- 1. 検索ツールをコンピュータに接続します。
- 2. [TMPS3 SYS] ドライブで、SmallDebugTool フォルダに移動します。
- 3. SmallDebugTool.exe を起動して、ログを収集します。
	- a. SmallDebugTool.exe ファイル (※)をダブルクリックします。
	- b. [検索ツールの開始] をクリックして、デバッグモードを開始します。
	- c. Trend Micro Portable Security で発生した問題を再現します。
	- d. 問題を再現したら、[デバッグ情報の収集が完了しました] を有効にし ます。
	- e. [デバッグモードの停止] をクリックします。
	- f. [データの転送] をクリックします。

検索ツールへのログの転送が開始されます。このプロセスの完了に は時間がかかることがあります。

- g. [閉じる] をクリックします。
- 4. コンピュータから検索ツールを取り外して、Trend Micro Portable Security がインストールされているコンピュータに接続します。
- 5. Trend Micro Portable Security 3 サポートツールを起動します。

Trend Micro Portable Security コンピュータの [スタート] メニューから、 [Trend Micro Portable Security 3] > [サポートツール] の順にクリックし ます。

異なるコンピュータを使用している場合は、次の手順を実行します。

- a. 検索ツールをコンピュータに接続します。
- b. SupportTool フォルダを USB デバイスからローカルディスクにコ ピーします。
- c. TMPSSuprt.exe ファイル(※)をダブルクリックします。
- 6. Trend Micro Portable Security 3 サポートツールを使用して、ログをエク スポートします。
	- a. [デバッグ] タブで [検索ツールからログを読み込む] を選択して、[開 始] をクリックします。
	- b. 検索ツールをコンピュータに接続して、[次へ] をクリックします。 ログの保存先のパスが表示されます。
	- c. [フォルダを開く] をクリックして、パスに移動します。

zip ファイルを見つけて開き、デバイスログが正常に生成されている ことを確認します。

## デバイスのリセット

**80**

Trend Micro Portable Security サポートツールを使用して、検索ツールの設定 または USB デバイスの状態をリセットできます。

現在の検索ツールのモードを変更する場合にも、デバイスをリセットする必 要があります。たとえば、検索ツールが現在スタンドアロンモードである場 合、モードを変更して管理プログラムに登録するには、デバイスをリセット する必要があります。

リセットには 2 つのモードがあります。

- 検索ツールの設定を初期状態にする: 一部のコンポーネントが破損した 可能性があるために検索ツールが動作していない場合は、このオプショ ンを選択してください。このモードではアクティベーションコードとス テータスが保持されます。
- USB デバイスを初期出荷状態にする: 初期出荷状態にリセットするには、 このオプションを選択してください。

#### 注意

- 一度に 1 つのデバイスのみをリセットできます。
- Trend Micro Portable Security サポートツールでは、以前のバージョンの Trend Micro Portable Security 検索ツールのリセットはサポートされませ  $h_{\lambda}$

### 検索ツールの設定を初期状態にする

#### 手順

- 1. Trend Micro Portable Security 3 検索ツールをコンピュータに接続しま す。
- 2. SupportTool フォルダを USB デバイスからローカルディスクにコピーし ます。
- 3. TMPSSuprt.exe ファイル(※)をダブルクリックします。
- 4. [他の機能] タブに移動します。
- 5. [デバイスのリセット] をクリックします。
- 6. [検索ツールの設定を初期状態にする] を選択して、[次へ] をクリックしま す。
- 7. [はい] をクリックします。

#### 注意

リセット処理が完了するまでの間 (メッセージが出るまで)、USB デバイス を取り外さないでください。

8. デバイスを取り外してから再度接続し、検索ツールがリセットされたこ とを確認します。

#### **USB** デバイスを初期出荷状態にする

#### 手順

- 1. Trend Micro Portable Security 3 検索ツールをコンピュータに接続しま す。
- 2. [TMPS3 SYS] ドライブで、SupportTool フォルダを USB デバイスから ローカルディスクにコピーします。
- 3. 該当する Win32 または x64 フォルダで、TMPSSuprt.exe ファイル (☆)を ダブルクリックします。
- 4. [他の機能] タブに移動します。
- 5. [デバイスのリセット] をクリックします。
- 6. [USB デバイスを初期出荷状態にする] を選択して、[次へ]をクリックしま す。
- 7. アクティベーションコードをコピーし、[アクティベーションコードを保 存しました] チェックボックスをオンにします。
- 8. [はい] をクリックします。

#### 注意

リセット処理が完了するまでの間 (メッセージが出るまで)、USB デバイス を取り外さないでください。

9. デバイスを取り外してから再度挿入し、Launcher.exe を実行して、検索 ツールがリセットされたことを確認します。

検索ツールのリセットが完了すると、[検索ツールの初期設定] 画面が表示 されます。

## 修正プログラムなどの適用

**82**

Trend Micro Portable Security サポートツールを使用して、必要に応じて検索 ツールに修正モジュールまたはバンデージパターンを適用します。

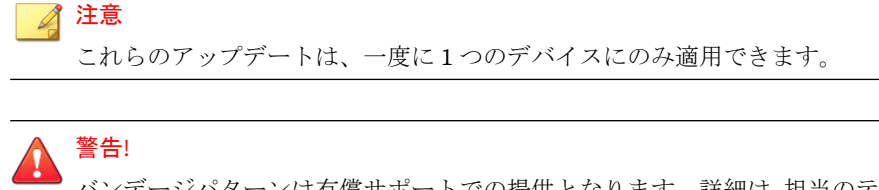

バンデージパターンは有償サポートでの提供となります。詳細は、担当のテクニ カルアカウントマネージャに問い合わせてください。

### 修正モジュールを適用する

修正モジュールには、お客さまから報告された問題に対する回避策や解決方 法が含まれています。トレンドマイクロでは、個々のお客さまに修正モ ジュールを提供します。修正モジュールは、xxx.bin の形式を使用します。

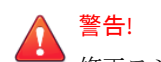

修正モジュールは、特定の問題を修正するために提供されるプログラムで、トレ ンドマイクロから個別に提供いたします。

#### 手順

- 1. SupportTool フォルダを USB デバイスからローカルディスクにコピー します。
- 2. Trend Micro Portable Security 3 サポートツールを開きます。
- 3. [他の機能] タブに移動します。

[他の機能] タブが表示されます。

4. [アップデートの適用] をクリックします。

[アップデートの適用] 画面が開きます。

- 5. [修正モジュールを適用] を選択して、[次へ] をクリックします。 [新しいコンポーネントの適用] 画面が開きます。
- 6. トレンドマイクロにより提供された修正モジュールを選択します。
- 7. [適用] をクリックします。 確認画面が表示されます。
- 8. 別の検索ツールをアップデートするには、[はい] をクリックします。 アップデートを終了するには [いいえ] を選択し、検索ツールを取り外し てから再度接続してアップデートを有効にします。

## **Trend Micro Rescue Disk**

Trend Micro Rescue Disk を使用すると、OS を起動せずにコンピュータを検索 できます。OS の深層部に潜み駆除することが困難なセキュリティ上の脅威 を見つけて削除できます。

OS の処理を妨げることなく、コンピュータのハードディスクの隠しファイ ル、システムドライバ、およびマスターブートレコード (MBR) を検索できま す。Rescue Disk では、感染の疑いのあるシステムファイルを削除する前に、 それらをメモリにロードしません。

#### 注意

Trend Micro Rescue Disk は初期設定で、検出した脅威をローカルディスクに隔 離します。ローカルディスクに情報を書き込まずに検索を実行したい場合は、検 出時の処理を [検索のみ] に変更します。

詳細については、45[ページの「検索設定](#page-44-0) (Rescue Disk)」を参照してください。

Rescue Disk でサポートされるファイルシステムは次のとおりです。

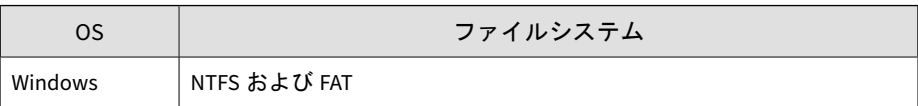

**84**

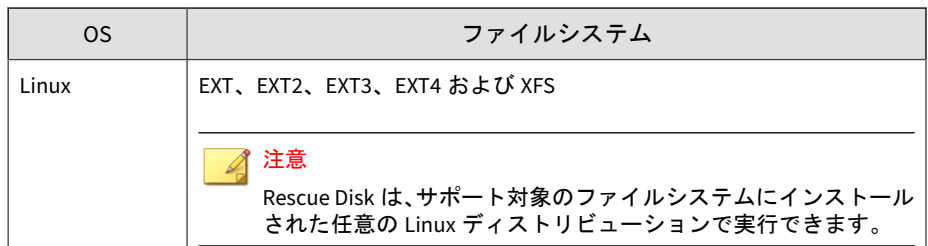

### 手順 **1:** 準備

#### 手順

- 1. USB デバイスをコンピュータに挿入します。
- 2. コンピュータを再起動します。
- 3. コンピュータが起動したら、BIOS または UEFI セットアップユーティリ ティを開きます。
- 4. メニューで [Boot]、[Boot Order]、または [Boot Options] を探して、[First Boot Device] を USB デバイスに変更します。
- 5. メニューを終了します。

再起動後、Trend Micro Rescue Disk が自動的に開きます。

### 手順 **2: Rescue Disk** を使用する

#### 手順

- 1. 再起動後、Trend Micro Rescue Disk が自動的に開きます。
- 2. <Enter> キーを押すか、しばらく待ちます。[Confirm Disk Log] 画面 (検 索ログをローカルハードディスク上に残すことへの承認) が表示されま す。

3. [Yes] を選択します。

[Choose Action] 画面が表示されます。

- 4. [[1] Scan for Security Threats] を選択して、検索の種類を選択します。
	- [1] Quick Scan: ウイルスに感染しやすいフォルダ (Windows のシス テムフォルダなど) のみを検索します
	- [2] Full Scan: すべてのフォルダを検索します

自動的に検索が開始されるので、検索が終了するまで待ちます。

5. 脅威が検出された場合、「Are you sure you want to resolve these objects?」 というメッセージが表示されます。

[Yes] を選択して脅威を駆除します。

#### 注意

確認メッセージは、次を行うように Rescue Disk を設定している場合にの み表示されます。

- 検索して隔離する
- 隔離する前にユーザに通知する
- 6. 検索ログが検索ツールに保存されたら、コンピュータからの検索ツール の取り外しを確認します。
- 7. <Enter> キーを押して、コンピュータを再起動します。

## 検索ツールエージェント

**86**

検索ツールエージェントは、接続された検索ツールの処理を開始できるよう にするためのサービスです。この処理には、コンピュータの検索、コンポー ネントのアップデート、設定、および管理プログラムとの設定の同期が含ま れます。処理は、検索ツールが接続されたときに開始することも、接続され た検索ツールから定期的に開始するように予約することもできます。予約さ れた処理は、検索ツールエージェントの設定に従って実施されます。検索 ツールエージェントがインストールされたコンピュータに複数の検索ツール

が接続されている場合、その処理は 1 つずつ実行されます。つまり、複数の 検索ツールが同時にアクティブになることはありません。

検索ツールエージェントが実行する処理には次のものがあります。

- 集中管理モードで設定されている検索ツールのアクティベーションの自 動実行
- コンポーネントの自動アップデート
- 自動検索
- ログと設定の自動同期
- 定期的な検索
- 定期的なコンポーネントのアップデート

検索ツールエージェントは、最低限の処理が必要な環境、および通常使用時 に画面が表示されないコンピュータで使用することをお勧めします。

ツール (STAgentConfigGen.exe) を使用して設定をカスタマイズし、インス トールを実行する前のインストーラに保存できます。アクティベーションの 自動実行が必要な場合は、このツールを使用できます。

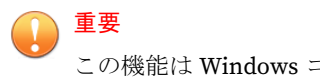

この機能は Windows コンピュータでのみ使用できます。

### 検索ツールエージェントをインストールする

検索ツールの TMPS3 SYS にある TMPSAgent フォルダがインストールパッ ケージです。インストールする前に検索ツールエージェントの設定をカスタ マイズするには、後続の「インストールする前に設定をカスタマイズする」 の項を参照してください。

検索ツールエージェントは、GUI またはコマンドプロンプトのいずれかを使 用してインストールできます。

#### 注意

既存の検索ツールエージェントをアップグレードしても、その設定は変更されま せん。

GUI を使用してインストールする場合:

#### 手順

◢ 注意

**88**

- 1. 検索ツールエージェントをインストールするコンピュータに検索ツール を接続します。
- 2. [TMPS3 SYS] ドライブで [TMPSAgent] フォルダを開き、Setup.exe ファ イルをダブルクリックします。
- 3. セットアッププログラムにより Microsoft Visual C++ 2008 再頒布可能 パッケージがシステムで確認され、必要であればパッケージをインス トールするようメッセージが表示されます。
- 4. [使用許諾契約書] 画面が表示されたら、契約書を読み、[同意する] をク リックします。

次に進む前に、検索ツール画面を閉じる必要があります。

- 5. [インストール先の指定] 画面が表示されたら、パスを直接入力するか、 フォルダを参照して、[インストール] をクリックします。
- 6. [インストール完了] 画面が表示されたら、[終了] をクリックします。

終了後、検索ツールエージェントの設定画面が初期設定で表示されます。 この機能を無効にするには、[検索ツールエージェントのコンソールを開 く] オプションをオフにします。

コマンドラインを使用してインストールする場合:

#### 手順

- 1. 管理者権限で Windows のコマンドプロンプトを起動します。
- 2. TMPSAgent フォルダに移動して、実行したい操作のコマンドを入力しま す。

### 検索ツールエージェントをアンインストールする

検索ツールエージェントのアンインストールも、GUI またはコマンドプロン プトのいずれかを使用して実行できます。

## 注意

• 続行する前に、検索ツールがコンピュータに接続されていないことを確認し てください。

検索ツールエージェントをアンインストールする前に、Trend Micro Safe Lock のロックを解除します。

GUI を使用してアンインストールする場合:

#### 手順

• Windows のコントロールパネルを使用して、検索ツールエージェントを アンインストールします。

コマンドラインを使用してアンインストールする場合:

#### 手順

- 1. 管理者権限で Windows のコマンドプロンプトを起動します。
- 2. 検索ツールエージェントのインストールフォルダに移動して、次のコマ ンドを入力します。

Uninstall.exe -silent

## 検索ツールエージェントのコンソール

重要

この機能は Windows コンピュータでのみ使用できます。

検索ツールエージェントのコンソールでは、コンピュータで検出された接続 中の検索ツールについて、いくつかの基本的な自動タスクを実行できます。 検索ツールエージェントを使用して、診断タスクを実行することもできます。

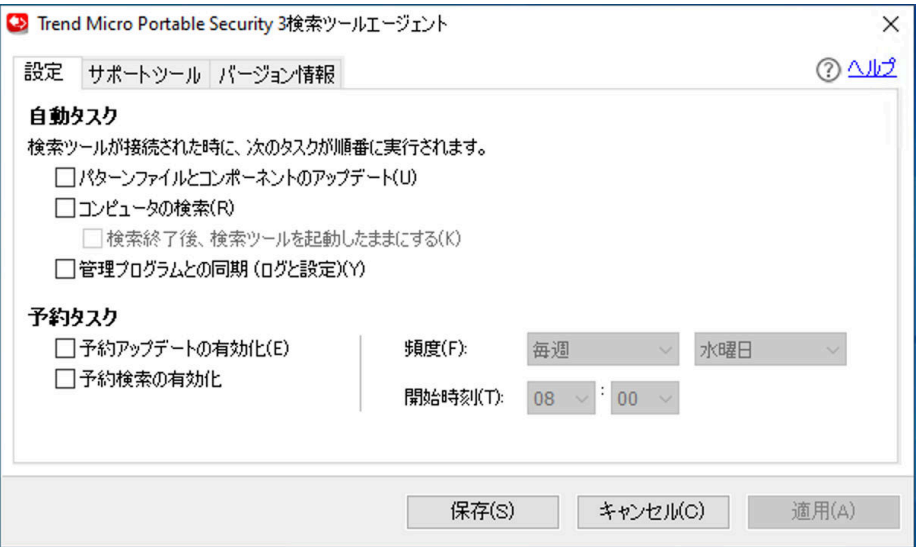

### **[**設定**]** タブ

**90**

次の表で、[設定] タブで使用できるオプションについて概説します。

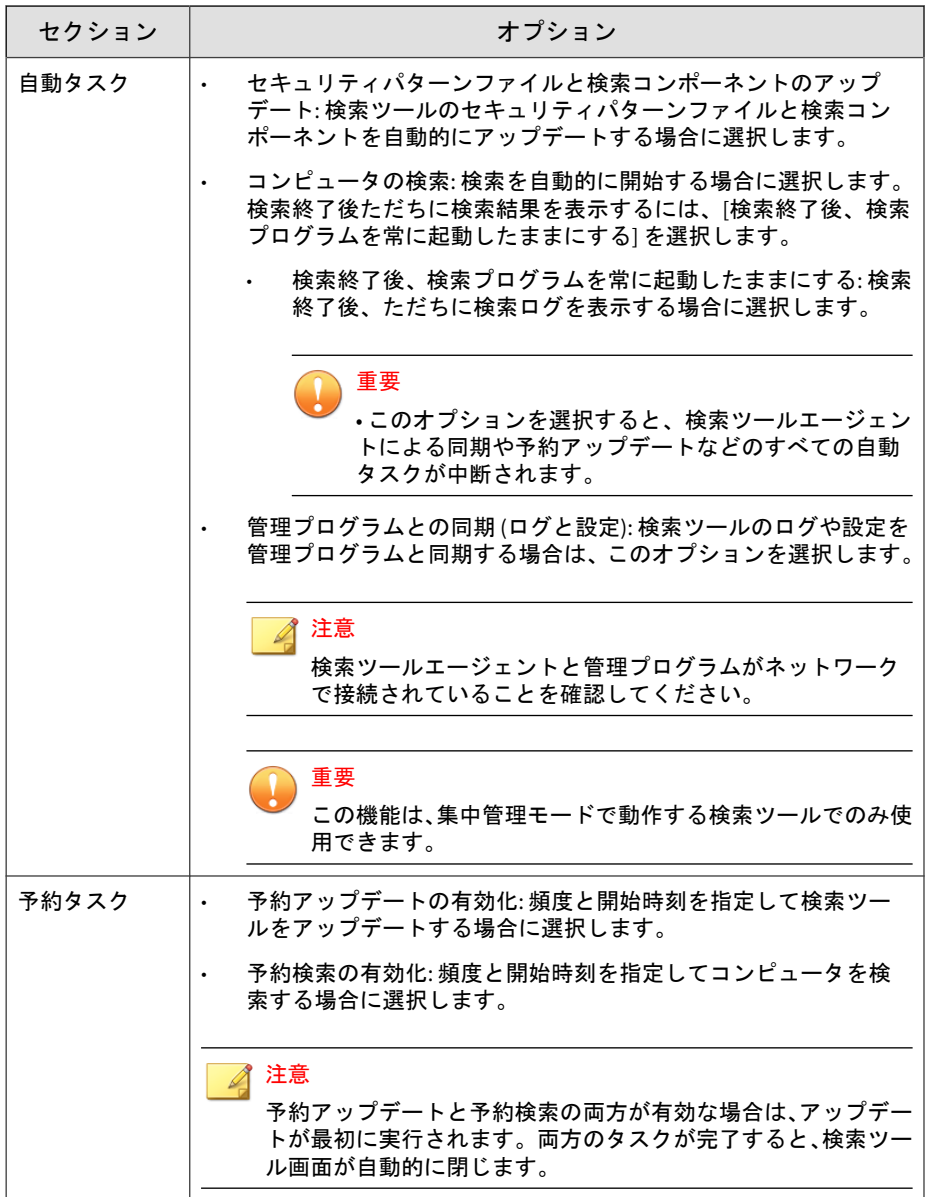

#### インストールする前に設定をカスタマイズする

検索ツールエージェントのインストールパッケージ (TMPSAgent フォルダ) には 2 つの実行可能ファイルがあります。Setup.exe はインストーラ、 STAgentConfigGen.exe は設定をカスタマイズするためのウィザードモード ツールです。

すべての設定は初期設定で無効になっています。自身のインストールパッ ケージ内で設定をカスタマイズするには、次の手順を実行します。設定をカ スタマイズしたパッケージごとコンピュータにコピーして、検索ツールエー ジェントをインストールできます。

#### 手順

- 1. 検索ツールを Windows コンピュータに接続して、TMPSAgent フォルダを USB デバイスからローカルディスクにコピーします。
- 2. Windows のメニューからコマンドプロンプトを起動し、コピーした TMPSAgent フォルダに移動して、STAgentConfigGen.exe を実行します。

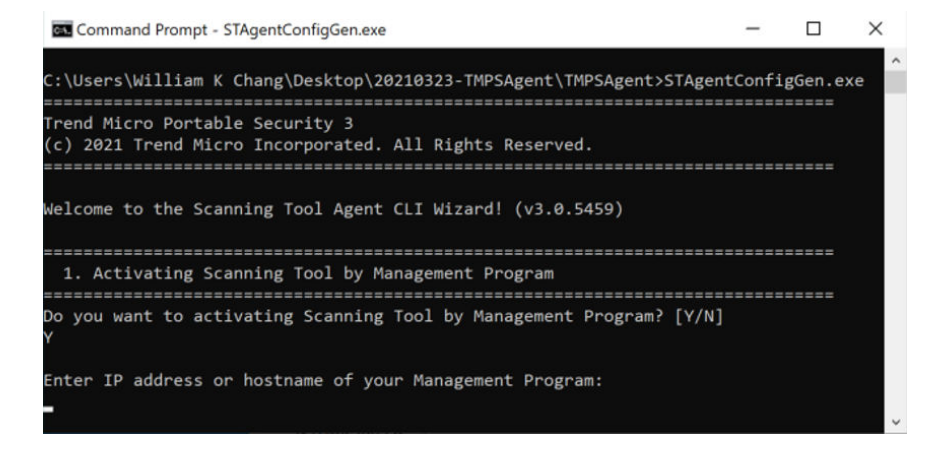

#### 注意

**92**

このウィザードでは最初に「アクティベーションの自動実行」を設定しま す。詳細については、後続の「検索ツールエージェント経由で検索ツール のアクティベーションを実行する」を参照してください。

- 3. CLI ウィザードの指示に従って検索ツールエージェントを設定します。 カスタマイズが完了した設定ファイル (tmps\_agent\_config.xml) は、ロー カルのインストールパッケージに保存されます。
- 4. これで Setup.exe を実行できるようになります。

### 検索ツールエージェント経由で検索ツールのアクティベーショ ンを実行する

アクティベーションが実行されていない 1 つまたは複数の検索ツールを、検 索ツールエージェントがインストールされた Windows コンピュータに接続 した場合、検索ツールエージェントの設定に従って管理プログラムのアク ティベーションプロセスを自動的に実行することができます。

#### 手順

この機能は初期設定で無効になっており、インストール後は変更できま せん。この機能を使用するには、設定をカスタマイズする必要がありま す。

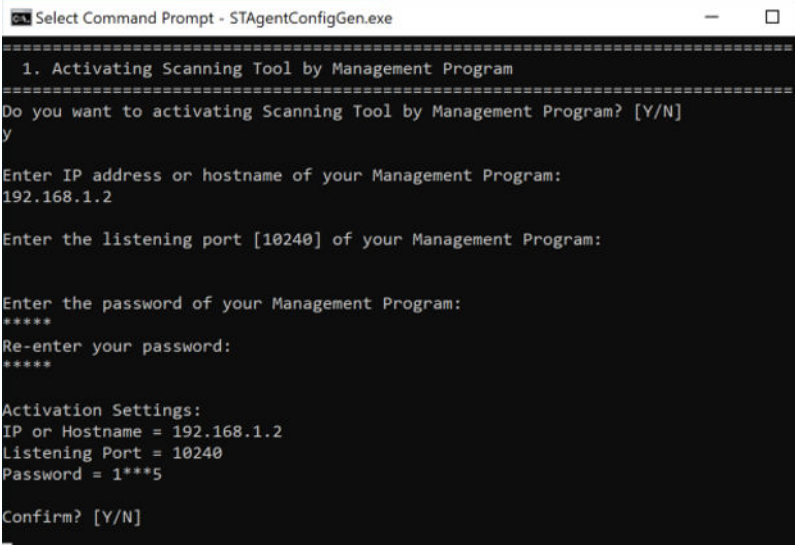

• 検索ツールエージェント経由で管理プログラムを使用して検索ツールの アクティベーションを実行するには、管理プログラムの IP アドレス/ホス ト名、待機ポート、およびパスワードが必要です。

## 重要

**94**

検索ツールエージェント経由で管理プログラムを使用して検索ツールのア クティベーションを実行するには、管理プログラムの IP アドレス/ホスト 名、待機ポート、およびパスワードが必要です。

- アクティベーションの実行中、検索ツールの LED が数秒間青く点滅しま すが、この時間は接続している Windows コンピュータによって異なるこ とがあります。
- アクティベーションプロセスの実行中は検索ツールを取り外さないでく ださい。
- アクティベーションが完了したかどうかを確認するには、TMPS3 SYS フォルダにある Launcher.exe を起動します。確認の終了後は、すべての コンソールを適切に閉じてください。

アクティベーションが実行された検索ツールでは、次のような画面が表 示されます。

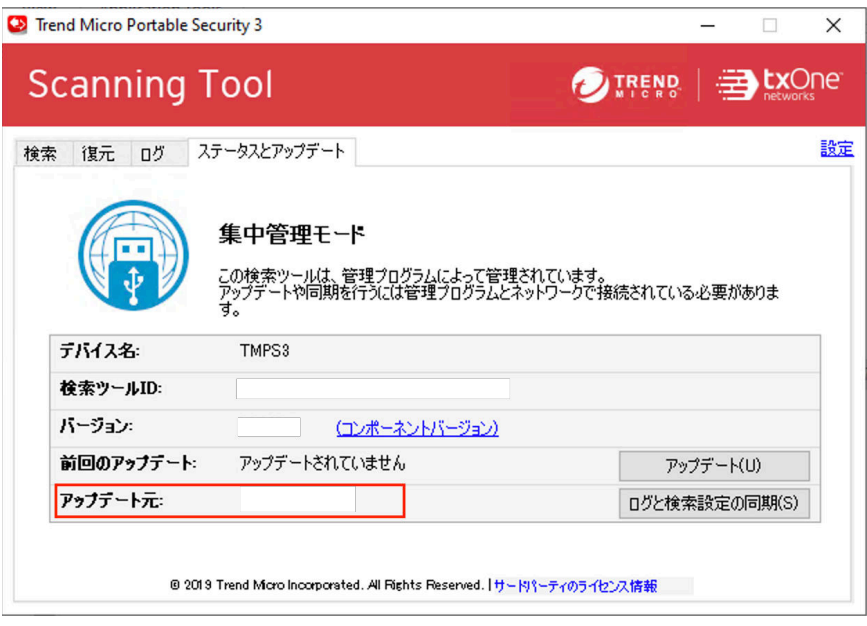

アクティベーションが実行されていない検索ツールでは、次のような画 面が表示されます。設定が正しいことと、管理プログラムが使用可能な ネットワークがあることを確認してください。

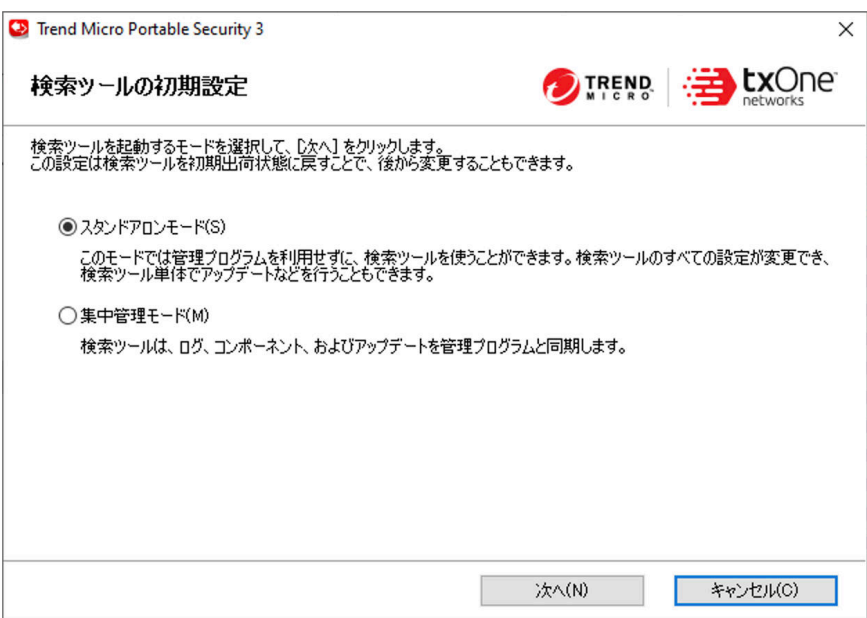

検索ツールエージェントが操作を実行中に Launcher.exe を実行すると、 次のような警告メッセージが表示されます。

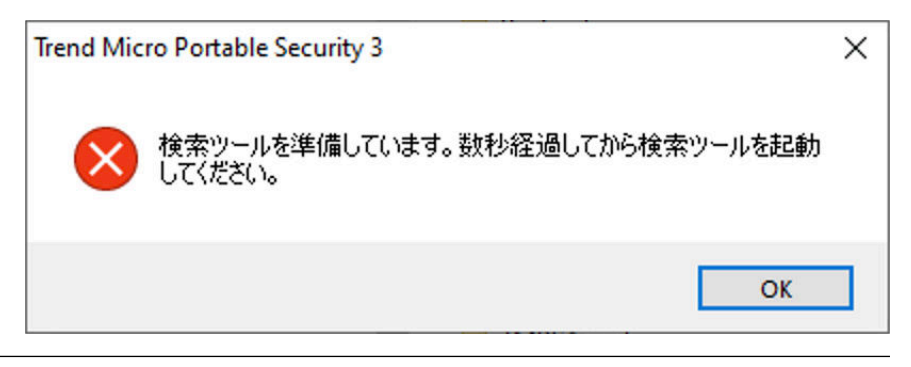

## **[**サポートツール**]** タブ

**96**

トラブルシューティング情報を収集します。このツールはテクニカルサポー トから指示があった場合のみ使用してください。

#### 手順

- 1. 検索ツールエージェント画面で、[サポートツール] タブをクリックしま す。
- 2. [サポートツールの開始] をクリックします。
- 3. [デバッグの開始] をクリックして、情報の収集を開始します。
- 4. 調査している問題をコンピュータで再現します。
- 5. [デバッグの停止] をクリックして、システム情報の記録を停止します。 サポートツールで最終的なシステムチェックが実行され、収集したログ データが ZIP パッケージに保存されます。
- 6. [フォルダを開く] をクリックして、ZIP パッケージを含むフォルダを開き ます。
- 7. さらに分析するため、収集した情報をテクニカルサポートに送信します。

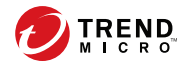

第 **7** 章

# テクニカルサポート

ここでは、次の項目について説明します。

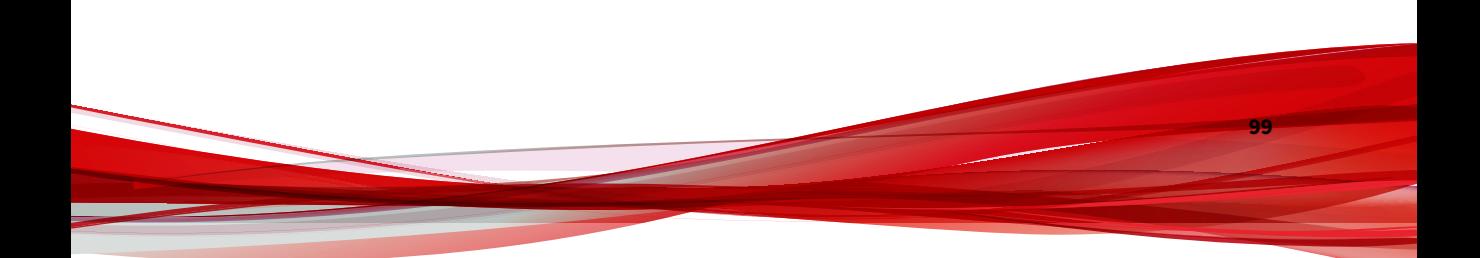

## トラブルシューティングのリソース

トレンドマイクロでは以下のオンラインリソースを提供しています。テクニ カルサポートに問い合わせる前に、こちらのサイトも参考にしてください。

### サポートポータルの利用

サポートポータルでは、よく寄せられるお問い合わせや、障害発生時の参考 となる情報、リリース後に更新された製品情報などを提供しています。

<https://success.trendmicro.com/jp/technical-support>

## 脅威データベース

現在、不正プログラムの多くは、コンピュータのセキュリティプロトコルを 回避するために、2 つ以上の技術を組み合わせた複合型脅威で構成されていま す。トレンドマイクロは、カスタマイズされた防御戦略を策定した製品で、 この複雑な不正プログラムに対抗します。脅威データベースは、既知の不正 プログラム、スパム、悪意のある URL、および既知の脆弱性など、さまざま な混合型脅威の名前や兆候を包括的に提供します。

詳細については、<https://www.trendmicro.com/vinfo/jp/threat-encyclopedia/> をご覧ください。

- 現在アクティブまたは「in the Wild」と呼ばれている生きた不正プログラ ムと悪意のあるモバイルコード
- これまでの Web 攻撃の記録を記載した、相関性のある脅威の情報ページ
- 対象となる攻撃やセキュリティの脅威に関するオンライン勧告
- Web 攻撃およびオンラインのトレンド情報
- 不正プログラムの週次レポート

**100**

## 製品サポート情報

製品のユーザ登録により、さまざまなサポートサービスを受けることができ ます。

トレンドマイクロの Web サイトでは、ネットワークを脅かすウイルスやセ キュリティに関する最新の情報を公開しています。ウイルスが検出された場 合や、最新のウイルス情報を知りたい場合などにご利用ください。

## サポートサービスについて

サポートサービス内容の詳細については、製品パッケージに同梱されている 「製品サポートガイド」または「スタンダードサポートサービスメニュー」を ご覧ください。

サポートサービス内容は、予告なく変更される場合があります。また、製品 に関するお問い合わせについては、サポートセンターまでご相談ください。 トレンドマイクロのサポートセンターへの連絡には、電話またはお問い合わ せ Web フォームをご利用ください。サポートセンターの連絡先は、「製品サ ポートガイド」または「スタンダードサポートサービスメニュー」に記載さ れています。

サポート契約の有効期限は、ユーザ登録完了から 1 年間です (ライセンス形態 によって異なる場合があります)。契約を更新しないと、パターンファイルや 検索エンジンの更新などのサポートサービスが受けられなくなりますので、 サポートサービス継続を希望される場合は契約満了前に必ず更新してくださ い。更新手続きの詳細は、トレンドマイクロの営業部、または販売代理店ま でお問い合わせください。

#### 注意

サポートセンターへの問い合わせ時に発生する通信料金は、お客さまの負担とさ せていただきます。

## トレンドマイクロへのウイルス解析依頼

ウイルス感染の疑いのあるファイルがあるのに、最新の検索エンジンおよび パターンファイルを使用してもウイルスを検出/ 駆除できない場合などに、感 染の疑いのあるファイルをトレンドマイクロのサポートセンターへ送信して いただくことができます。

ファイルを送信いただく前に、トレンドマイクロの不正プログラム情報検索 サイト「脅威データベース」にアクセスして、ウイルスを特定できる情報が ないかどうか確認してください。

<https://www.trendmicro.com/vinfo/jp/threat-encyclopedia/>

ファイルを送信いただく場合は、次の URL にアクセスして、サポートセン ターの受付フォームからファイルを送信してください。

<https://success.trendmicro.com/jp/virus-and-threat-help>

感染ファイルを送信する際には、感染症状について簡単に説明したメッセー ジを同時に送ってください。送信されたファイルがどのようなウイルスに感 染しているかを、トレンドマイクロのウイルスエンジニアチームが解析し、 回答をお送りします。

感染ファイルのウイルスを駆除するサービスではありません。ウイルスが検 出された場合は、ご購入いただいた製品にてウイルス駆除を実行してくださ い。

## メールレピュテーションについて

スパムメールやフィッシングメールなどの送信元を、脅威情報のデータベー スと照合することによって判別して評価する、トレンドマイクロのコアテク ノロジーです。コアテクノロジーの詳細については、次の Web ページを参照 してください。

[https://www.trendmicro.com/ja\\_jp/business/technologies/smart-protection](https://www.trendmicro.com/ja_jp/business/technologies/smart-protection-network.html)[network.html](https://www.trendmicro.com/ja_jp/business/technologies/smart-protection-network.html)

## ファイルレピュテーションについて

**102**

不正プログラムなどのファイル情報を、脅威情報のデータベースと照合する ことによって判別して評価する、トレンドマイクロのコアテクノロジーです。 コアテクノロジーの詳細については、次の Web ページを参照してください。

[https://www.trendmicro.com/ja\\_jp/business/technologies/smart-protection](https://www.trendmicro.com/ja_jp/business/technologies/smart-protection-network.html)[network.html](https://www.trendmicro.com/ja_jp/business/technologies/smart-protection-network.html)

## **Web** レピュテーションについて

不正な Web サイトや URL などの情報を、脅威情報のデータベースと照合す ることによって判別して評価する、トレンドマイクロのコアテクノロジーで す。コアテクノロジーの詳細については、次の Web ページを参照してくださ い。

[https://www.trendmicro.com/ja\\_jp/business/technologies/smart-protection](https://www.trendmicro.com/ja_jp/business/technologies/smart-protection-network.html)[network.html](https://www.trendmicro.com/ja_jp/business/technologies/smart-protection-network.html)

## その他のリソース

製品やサービスについてのその他の情報として、次のようなものがあります。

## 最新版ダウンロード

製品やドキュメントの最新版は、次の Web ページからダウンロードできま す。

[https://downloadcenter.trendmicro.com/index.php?](https://downloadcenter.trendmicro.com/index.php?clk=left_nav&clkval=all_download®s=jp) [clk=left\\_nav&clkval=all\\_download&regs=jp](https://downloadcenter.trendmicro.com/index.php?clk=left_nav&clkval=all_download®s=jp)

#### 注意

サービス製品、販売代理店経由での販売製品、または異なる提供形態をとる製品 など、一部対象外の製品があります。

## 脅威解析・サポートセンター **TrendLabs (**トレンドラボ**)**

TrendLabs (トレンドラボ) は、フィリピン・米国に本部を置き、日本・台湾・ ドイツ・アイルランド・中国・フランス・イギリス・ブラジルの 10 カ国 12 か所の各国拠点と連携してソリューションを提供しています。

世界中から選び抜かれた 1,000 名以上のスタッフで 24 時間 365 日体制でイン ターネットの脅威動向を常時監視・分析しています。

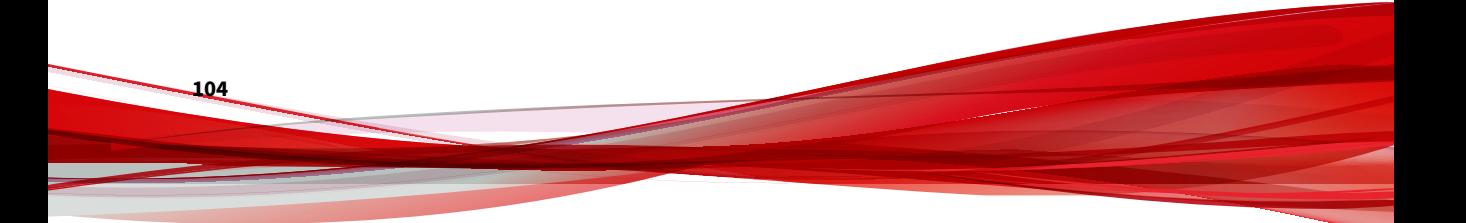